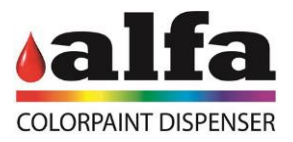

# **Manuel de l'opérateur**

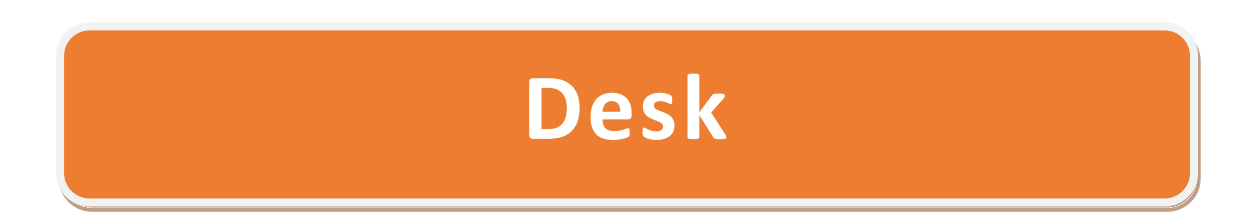

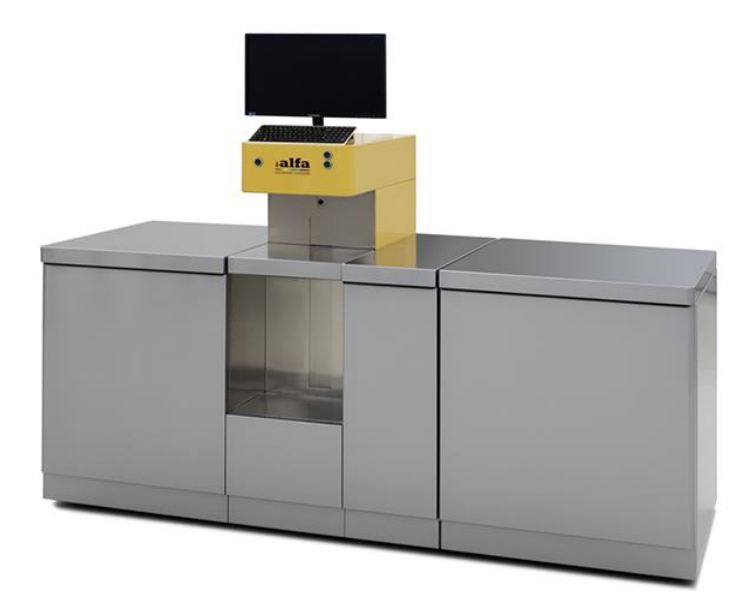

# TRADUCTION DES INSTRUCTIONS EN LANGUE ORIGINALE

Référence : **Année : 2019** Rev.: 04

www.alfadispenser.com

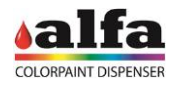

Alfa Srl Via Caduti di Ustica, 28 - Calderara di Reno 40012 BOLOGNA – Italy Tel +39 051 0828494 Fax +39 051 0823283

© Copyright 2015 Tutti i diritti riservati © Copyright 2015 All rights reserved

Les reproductions, les modifications complètes ou partielles et les traductions de ce manuel sont strictement interdites sauf approbation préalable écrite de la Société **Alfa Srl**.

# **IMPORTANT :**

**Alfa Srl** ne peut pas être tenue pour responsable d'erreurs techniques éventuelles, d'impression ou d'omission contenus dans le présent manuel.

# **IMPORTANT** :

**Alfa Srl** ne peut pas être tenue pour responsable d'erreurs ou de dommages causés par l'utilisation d'accessoires ou de pièces détachées non approuvés ou garantis par **Alfa Srl**.

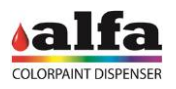

**Page laissee volontairement en blanc**

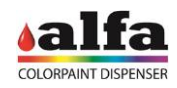

#### **Sommaire**

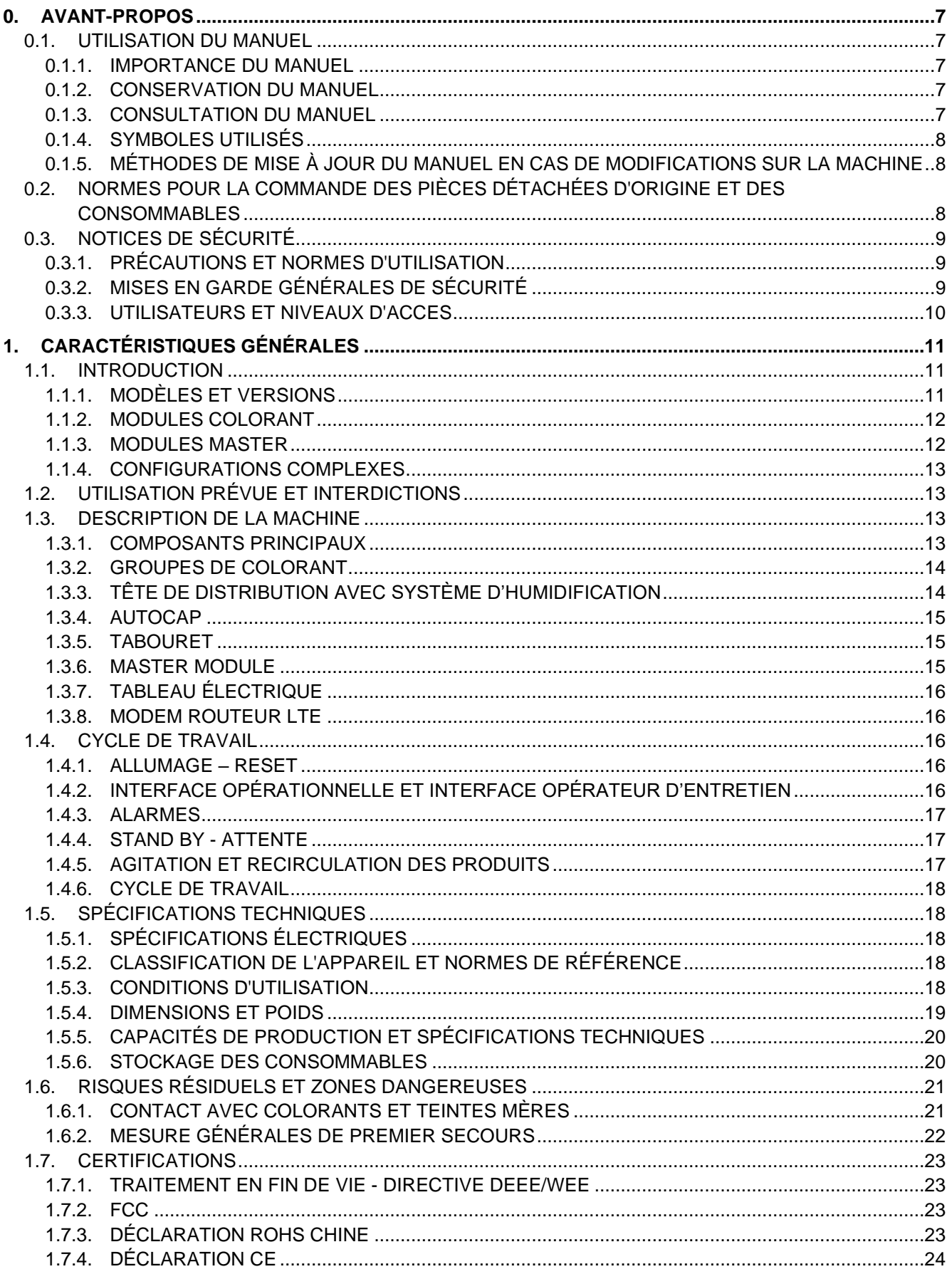

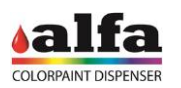

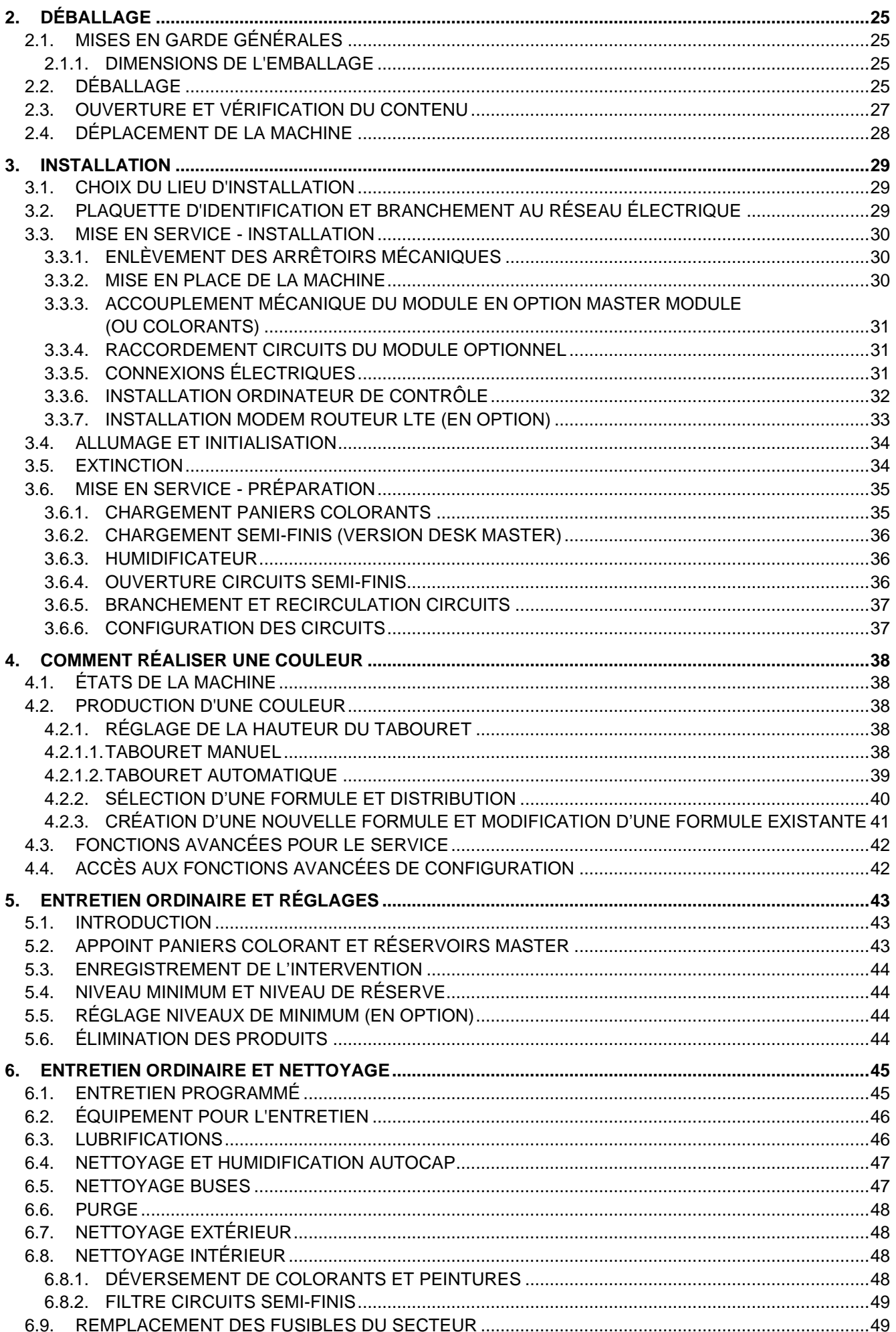

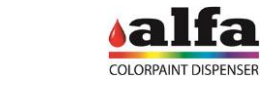

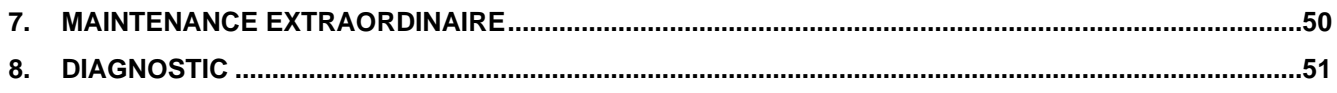

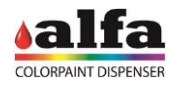

# **0. AVANT-PROPOS**

#### <span id="page-6-2"></span><span id="page-6-1"></span><span id="page-6-0"></span>**0.1. UTILISATION DU MANUEL 0.1.1. IMPORTANCE DU MANUEL**

Ce manuel contient les instructions de mise en service et utilisation du produit Desk.

Avant l'installation et la mise en service du système, il est essentiel de lire attentivement toutes les informations et les instructions reportées dans ce manuel, notamment celles contenues aux chapitres « CARACTÉRISTIQUES GÉNÉRALES », « INSTALLATION » et « COMMENT RÉALISER UNE COULEUR », en focalisant votre lecture sur les paragraphes concernant les précautions et les dispositifs de sécurité.

Il convient de se rappeler que, en cas de survenance de difficultés ou inconvénients, le SERVICE D'ASSISTANCE TECHNIQUE Alfa Srl est à votre entière disposition pour tout renseignement ou intervention éventuelle.

Alfa Srl se réserve le droit d'apporter des modifications sans préavis aux fins de l'amélioration de ses produits.

L'utilisation inappropriée du système peut entraîner l'annulation complète de la garantie.

#### <span id="page-6-3"></span>**0.1.2. CONSERVATION DU MANUEL**

Aucune partie de ce manuel ne doit en aucun cas être enlevée, déchirée ou bien ajoutée. Conserver le manuel à l'abri de l'humidité et de la chaleur.

#### <span id="page-6-4"></span>**0.1.3. CONSULTATION DU MANUEL**

Ce manuel se compose de :

- COUVERTURE AVEC IDENTIFICATION DU TYPE DE PRODUIT
- **SOMMAIRE**
- INSTRUCTIONS ET/OU REMARQUES CONCERNANT LE PRODUIT

La COUVERTURE contient les informations sur le modèle du produit objet du manuel.

Depuis le SOMMAIRE il est possible de repérer le CHAPITRE et le PARAGRAPHE contenant toutes les remarques traitant un sujet donné.

Toutes les INSTRUCTIONS ET/OU REMARQUES CONCERNANT LE PRODUIT ont le but de fournir les avertissements de sécurité, des procédures correctes et des compétences opérationnelles nécessaires à une utilisation et un entretien corrects du système.

Certaines illustrations introduites dans le manuel afin de simplifier la localisation des parties décrites, pourraient différer en partie du Système que vous avez acheté.

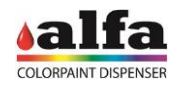

# <span id="page-7-0"></span>**0.1.4. SYMBOLES UTILISÉS**

Par la suite on décrit les symboles utilisés à l'intérieur de ce manuel pour identifier d'importantes signalisations concernant la sécurité et l'utilisation correcte de la machine.

Les mêmes symboles peuvent être appliqués sur la machine afin de signaler les zones de danger et la référence aux notices de sécurités reportées dans le manuel.

### **SIGNIFICATION DES SYMBOLES**

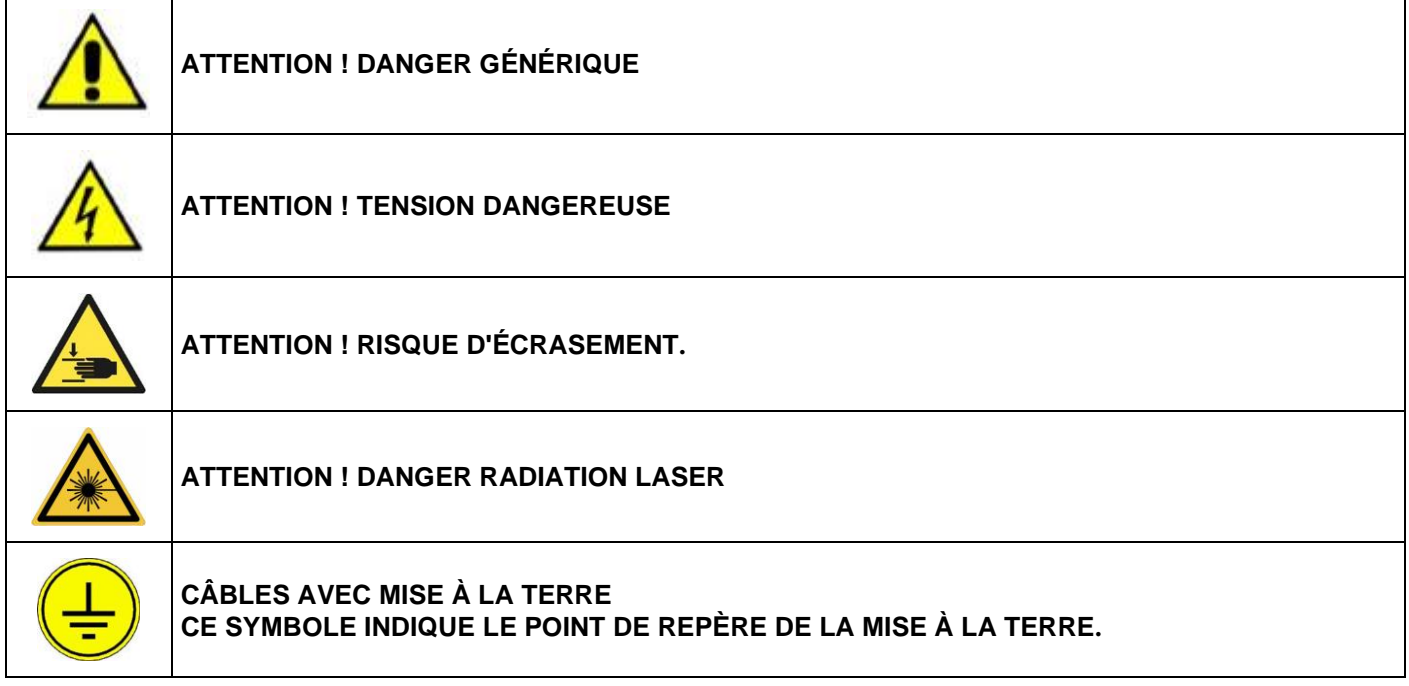

#### <span id="page-7-1"></span>**0.1.5. MÉTHODES DE MISE À JOUR DU MANUEL EN CAS DE MODIFICATIONS SUR LA MACHINE**

En cas de modification de la machine ou de ce manuel, il se peut qu'une mise à jour vous sera envoyée ; veuillez l'intégrer au Manuel version papier.

# <span id="page-7-2"></span>**0.2. NORMES POUR LA COMMANDE DES PIÈCES DÉTACHÉES D'ORIGINE ET DES CONSOMMABLES**

Pour un service rapide et précis, les commandes doivent être envoyées avec les indications suivantes :

- − **Type de Machine** : reporté dans la plaquette.
- − **Numéro de série** : reporté dans la plaquette.
- − **Quantité** des pièces nécessaires.
- − **Référence** de la pièce nécessaire.
- − **Description** de la pièce nécessaire.

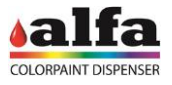

# <span id="page-8-1"></span><span id="page-8-0"></span>**0.3. NOTICES DE SÉCURITÉ 0.3.1. PRÉCAUTIONS ET NORMES D'UTILISATION**

La machine doit être installée dans un espace clos et conforme aux prescriptions environnementales reportées dans le paragraphe relatif.

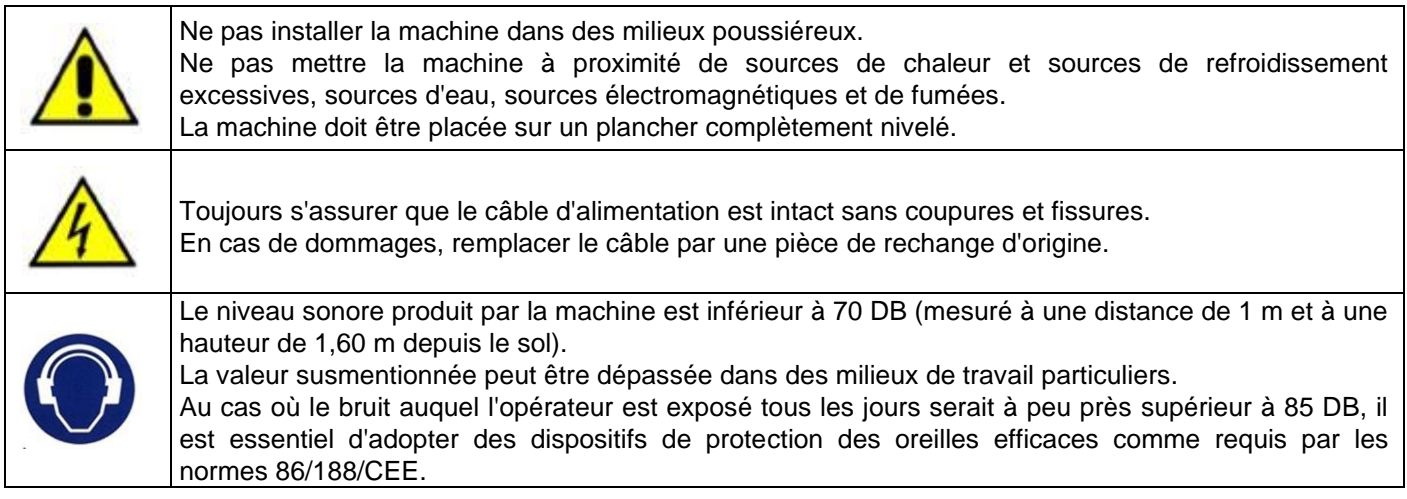

# <span id="page-8-2"></span>**0.3.2. MISES EN GARDE GÉNÉRALES DE SÉCURITÉ**

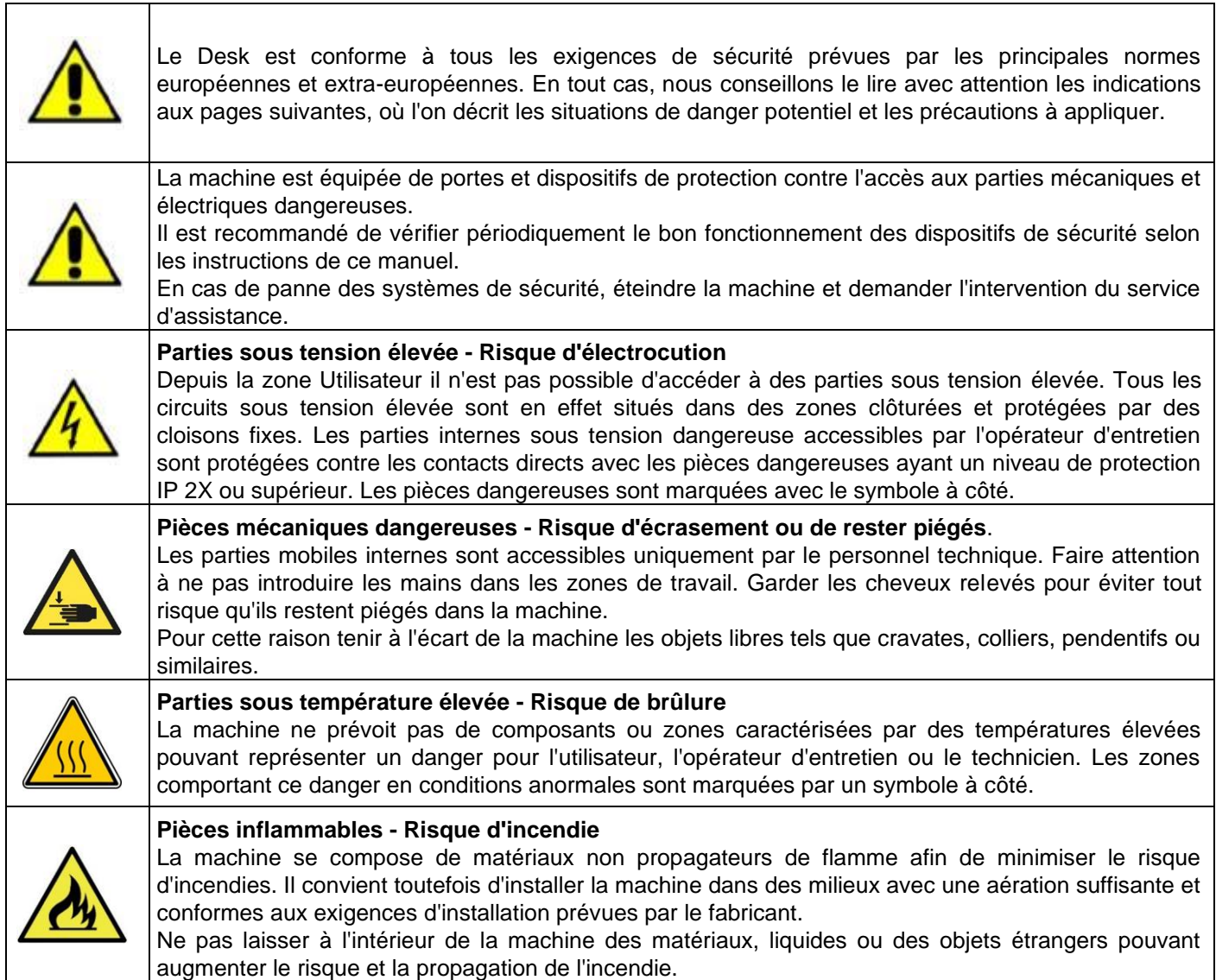

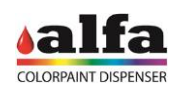

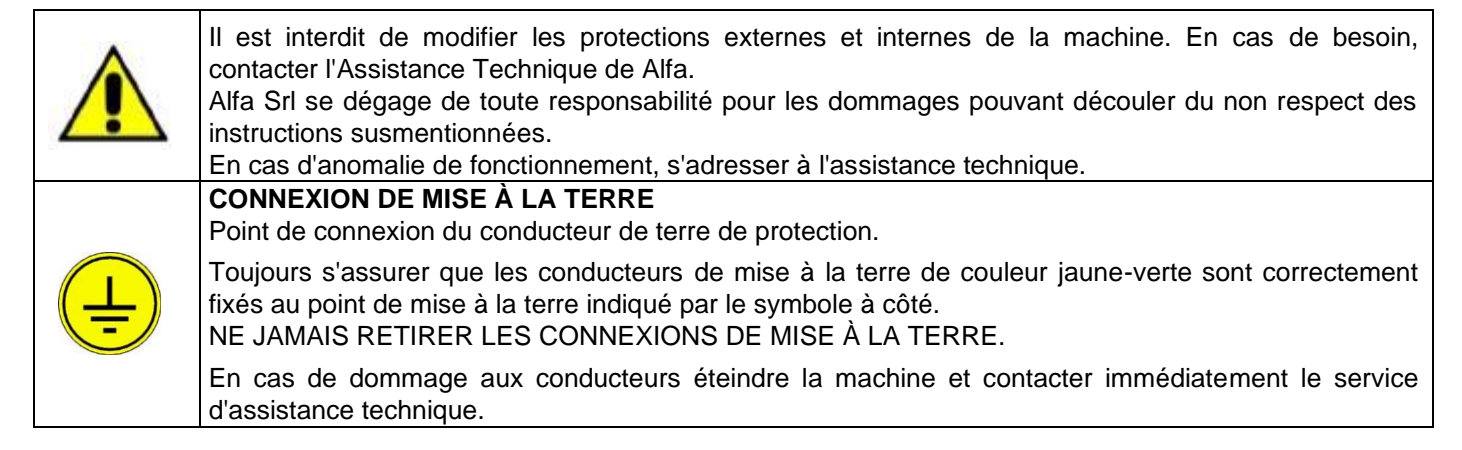

#### **EN CAS D'UTILISATION DE L'APPAREIL AUTRE QUE CELLES SPÉCIFIÉES PAR LE FABRICANT, LA PROTECTION PRÉVUE POURRAIT EN RÉSULTER ALTÉRÉE**

#### <span id="page-9-0"></span>**0.3.3. UTILISATEURS ET NIVEAUX D'ACCES**

La machine prévoit trois différentes interfaces d'utilisation pour :

- − UTILISATEUR : utilisateur accédant à la machine pour la production de l'échantillon de couleur ;
- − OPÉRATEUR D'ENTRETIEN : utilisateur chargé des interventions d'entretien ordinaire, telles que le remplissage des réservoirs, nettoyage des buses et humidification autocap. L'accès au mode logiciel dédié est sécurisé par un mot de passe de premier niveau ;
- − TECHNICIEN : utilisateur expérimenté et autorisé ayant accès aux fonctions spéciales de diagnostic, calibrage, configuration, résolution des pannes et entretien extraordinaire. L'accès est sécurisé par un mot de passe de deuxième niveau.
- − ADMINISTRATEUR : utilisateur de supervision pouvant accéder au niveau logiciel pou ajouter ou éliminer des utilisateurs, modifier les droits des utilisateurs, réinitialiser les mots de passe, etc...

Pour identifier les différentes zones d'intervention veuillez considérer les définitions suivantes :

- − ZONE UTILISATEUR : zone à l'extérieur de la machine à laquelle l'utilisateur accède pour la production d'un échantillon de couleur et la maintenance ordinaire;
- ZONE OPÉRATEUR D'ENTRETIEN : zone à l'intérieur de la machine accessible au moyen d'une clé, normalement associée à l'exécution d'opérations de maintenance ordinaire (les opérations de maintenance ordinaire sur Desk sont à la charge de l'OPÉRATEUR D'ENTRETIEN ; les opérations de maintenance extraordinaire demandent l'accès à la ZONE ENTRETIEN et sont à la charge du TECHNICIEN (remplacement groupes de distribution, circuits, parties électriques) ;

ZONE ENTRETIEN (USAGE TECHNICIEN) : zones à l'intérieur de la machine auxquelles il est impossible

d'accéder au moyen d'une clé seule mais qui demandent l'utilisation d'autres outils (circuits, tableaux électriques) ;

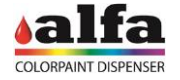

# **1. CARACTÉRISTIQUES GÉNÉRALES**

#### <span id="page-10-1"></span><span id="page-10-0"></span>**1.1. INTRODUCTION**

Les systèmes Desk sont des machines avec opérateur destinées aux points de vente ou de production pouvant être utilisées pour la réalisation de bidons de peinture avec volume variable entre 500 ml et 20 litres.

Les systèmes, selon les configurations, peuvent être dotés d'un nombre variable de circuits pour la distribution de colorants ou de semi-finis.

Chaque système peut être composé de différents modules :

- Module colorants (à 8-12-16 circuits) ;
- « Master Module » (jusqu'à 4 circuits) ;
- Tête de distribution simultanée.

Les circuits peuvent être configurés avec des pompes de différent débit et des réservoirs de différente capacité, comme indiqué plus en détail ci-après.

Le remplissage du bidon prérempli est effectué manuellement par l'opérateur en plaçant le récipient sur le tabouret prévu à cet effet, dont la hauteur est réglable.

Grâce à la précision et la résolution élevée des systèmes de distribution de toute nouvelle conception, développés et brevetés par Alfa, la machine est en mesure de reproduire n'importe quelle carte de couleurs avec extrême précision et une répétabilité absolue.

# <span id="page-10-2"></span>**1.1.1. MODÈLES ET VERSIONS**

La version dotée de tête de distribution et des seuls circuits colorants est dénommée Desk Tinting.

En ajoutant un Master Module on obtient un système complet dénommé Desk Master.

Il est possible de composer une Desk Master même à partir d'un Master Module, comme décrit ci-après.

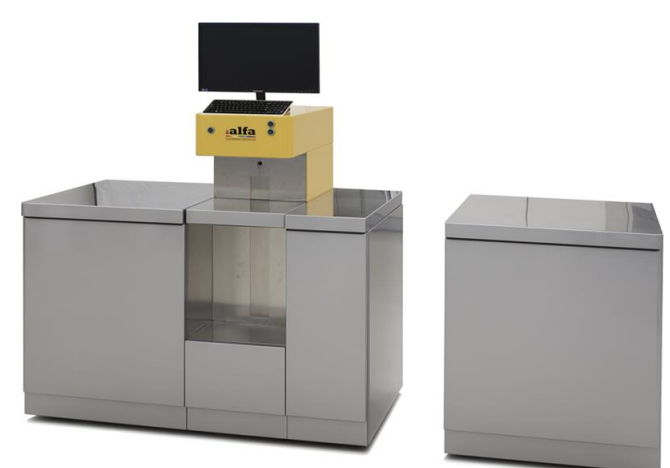

Desk Tinting + Master Module (en option)

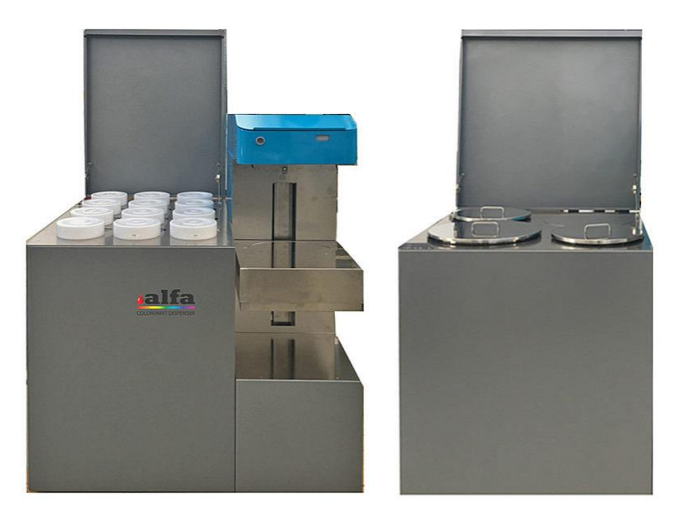

Desk Tinting + Master Module

#### *Manuel de l'opérateur – Desk*

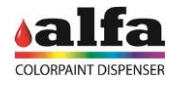

La version dotée de tête de distribution et des seuls circuits Master Module est dénommée Master Module Head.

À cette configuration, il est possible d'ajouter un module colorants pour obtenir un système conceptuellement identique à une Desk Master.

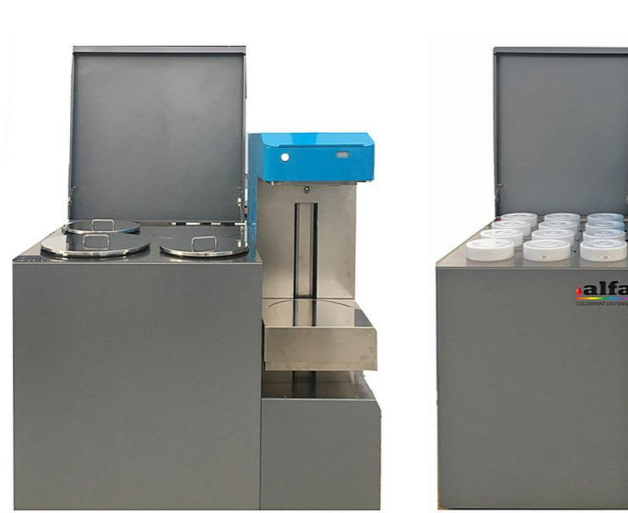

Master Module Head + Module Colorants

#### <span id="page-11-0"></span>**1.1.2. MODULES COLORANT**

Où cela est prévu, le module colorants est disponible en configuration de 8, 12 ou bien 16 circuits.

Pour de plus amples détails, se référer au chapitre 1 – GROUPES COLORANT.

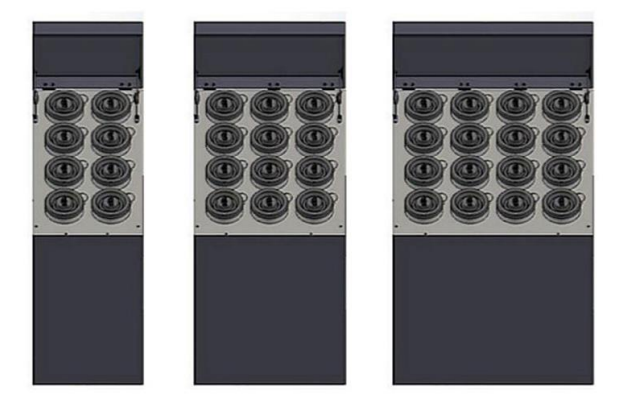

#### <span id="page-11-1"></span>**1.1.3. MODULES MASTER**

Le Master Module est disponible en configuration LP (Low Production), avec des réservoirs de 6 et 30 litres, ou bien en configuration HP (High Production), avec des réservoirs de 50 et 30 litres (pour plus de détails se référer au chapitre 1 – MASTER MODULE).

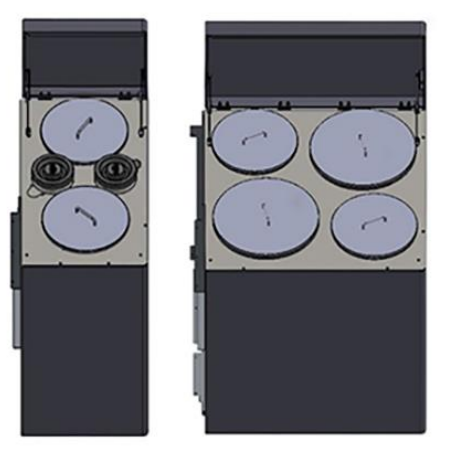

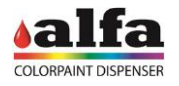

#### <span id="page-12-0"></span>**1.1.4. CONFIGURATIONS COMPLEXES**

Des configurations à plusieurs circuits sont disponibles en installant un module colorants supplémentaire à droite de la tête, en fonction des besoins.

Il est possible d'arriver à avoir 16+8 circuits colorant et 4 circuits master (LP ou HP) associés à une même tête de distribution.

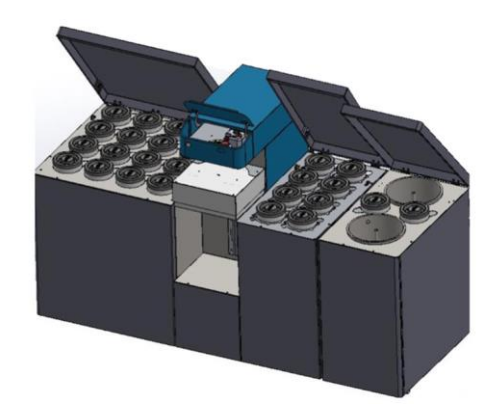

#### <span id="page-12-1"></span>**1.2. UTILISATION PRÉVUE ET INTERDICTIONS**

La machine a été conçue pour distribuer des peintures liquides à l'eau dans un récipient de capacité prédéfinie. Toute utilisation autre que celles visées dans le présent manuel est strictement interdite.

NE PAS UTILISER DE PEINTURES OU COLORANTS NON APPROUVÉS PAR LE FABRICANT

NE PAS UTILISER DE LIQUIDES INFLAMMABLES

NE PAS UTILISER DE RÉCIPIENTS DE CAPACITÉ INFÉRIEURE À 500 ML OU SUPÉRIEURE À 20 LITRES

AVANT TOUTE INSTALLATION VÉRIFIER LA CONFORMITÉ AUX SPÉCIFICATIONS ÉLECTRIQUES ET AUX CONDITIONS D'UTILISATION PRÉVUES PAR LE FABRICANT (Par.1.5).

#### <span id="page-12-2"></span>**1.3. DESCRIPTION DE LA MACHINE**

Le paragraphe illustre les principaux composants extérieurs et intérieurs de la machine et en décrit la fonction.

#### <span id="page-12-3"></span>**1.3.1. COMPOSANTS PRINCIPAUX**

- 1. Module colorants ou Master Module
- 2. Tête de distribution
- 3. Autocap
- 4. Tabouret (automatique ou manuel)
- 5. Meuble Master module (en option)
- 6. Tableau électrique (à l'arrière)

Un ordinateur de contrôle de la machine est typiquement logé à l'intérieur de cette dernière, en enlevant le panneau arrière qui contient le tableau électrique.

Clavier et moniteur peuvent être logés au-dessus de la tête de distribution.

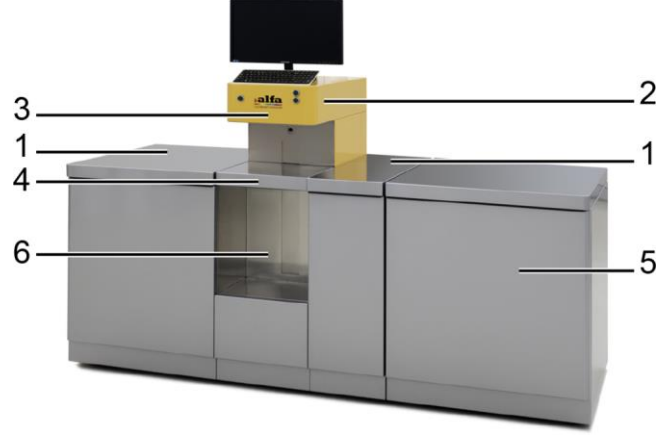

Desk Master

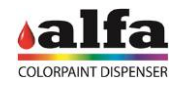

#### <span id="page-13-0"></span>**1.3.2. GROUPES DE COLORANT**

La machine peut loger jusqu'à 16+8 groupes colorant, chacun équipé d'un réservoir ayant une capacité de 3 ou 6 litres. Dans la configuration représentée à côté, les paniers sont positionnés à gauche (12 pces) et à droite (4 pces) de la tête de distribution.

Chaque circuit est branché électriquement à la machine avec un seul connecteur situé dans la partie inférieure du support de la pompe.

# <span id="page-13-1"></span>**1.3.3. TÊTE DE DISTRIBUTION AVEC SYSTÈME D'HUMIDIFICATION**

La tête de distribution contient les extrémités des circuits de distribution.

Dans la partie inférieure est logé le centre buses, recevant les circuits de refoulement de tous les groupes, et l'autocap (1). À l'intérieur de la tête, sous la couverture métallique fixe, se trouvent les électrovannes des circuits  $(2).$ 

L'étage supérieur (2) peut être utilisé pour y loger un moniteur d'ordinateur, tandis que sur la porte ouvrante inclinée (3) on peut y placer un clavier.

Dans la partie avant, il y a un bouton-témoin d'allumage/état qui sert aussi de commande d'arrêt (4) et la fenêtre de regard du niveau de l'humidificateur en option (5).

Le témoin lumineux peut avoir trois différents états :

Lumière fixe = machine ON (ATTENTE/DISTRIBUTION) Lumière intermittente 1s ON / 1s OFF RÉINITIALISATION en cours Lumière intermittente 0,5s ON / 0,5s OFF = ALARME

À la suite de la pression sur le bouton d'arrêt, la machine passe à l'état d'erreur (ERR.10), pour rétablir les<br>conditions normales il faut effectuer une conditions normales il faut effectuer une RÉINITIALISATION.

À l'intérieur de la porte ouvrante on peut accéder aux éléments nécessitant d'opérations d'entretien et à l'humidificateur.

- 1. Porte Tête
- 2. Réservoir eau distillée
- 3. Bouchon pour remise à niveau du liquide
- 4. Fenêtre de regard niveau
- 5. Système laser pour l'alignement du panier

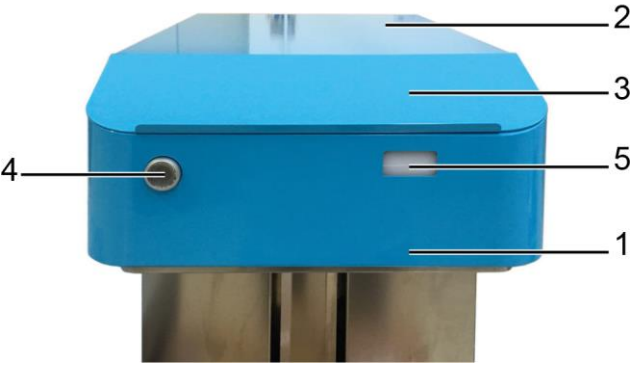

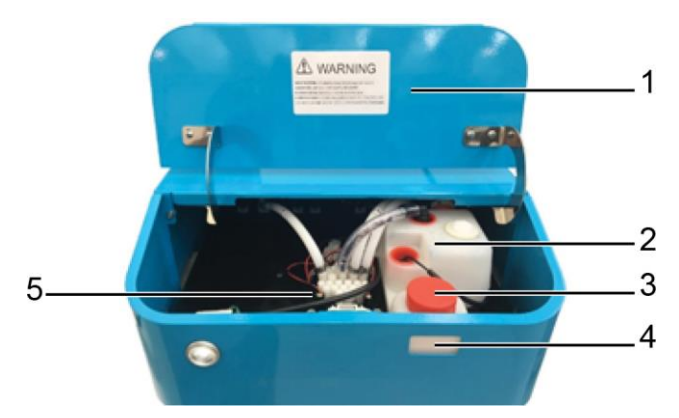

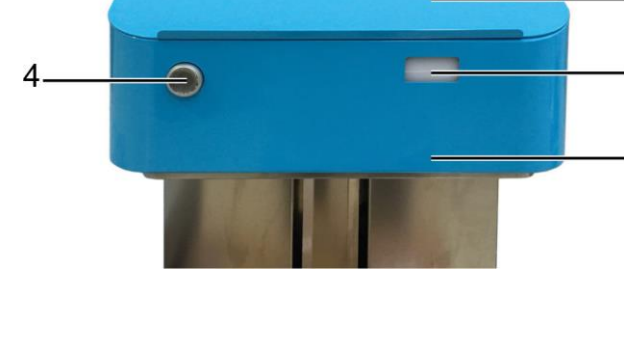

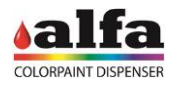

#### <span id="page-14-0"></span>**1.3.4. AUTOCAP**

L'unité maintient normalement fermé et humidifié le volume sous les buses de distribution afin de réduire les phénomènes de séchages de celles-ci.

Un système automatique d'humidification garantit une humidification constante et optimale de la zone de distribution scellée par un joint circulaire hermétique (voir aussi chapitre 3 – HUMIDIFICATEUR).

L'unité est commandée électroniquement et elle est ouverte quelques secondes avant la distribution, et refermée tout de suite.

L'Autocap peut présenter deux états différents, correspondant à deux positions : FERMÉ (humidification) et OUVERT (distribution/entretien).

Une petite éponge (2) logée à l'intérieur du bouchon autocap (1) sert à stocker l'humidité produite par l'humidificateur et à collecter des gouttes éventuelles de produit coulées des buses.

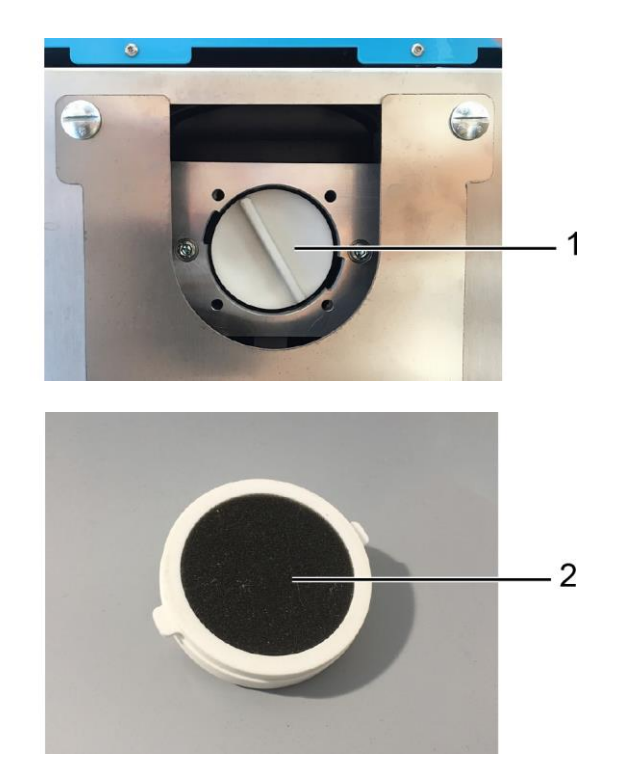

#### <span id="page-14-1"></span>**1.3.5. TABOURET**

La machine produit des échantillons de couleur de volume variable de 500cc à 20 litres.

Le tabouret est le plan de chargement réglable sur lequel doit être placé le récipient à remplir. Il peut être placé à des hauteurs différentes pour permettre le logement de récipients ayant un volume approprié, par rapport à la quantité à distribuer.

Sur la surface d'appui sont gravés des cercles concentriques qui indiquent le point exact de positionnement du récipient en fonction du diamètre.

Le mouvement du tabouret peut être :

- à commande automatique : la machine modifie la hauteur automatiquement
- à commande manuelle : l'opérateur soulève ou abaisse le tabouret manuellement.

#### <span id="page-14-2"></span>**1.3.6. MASTER MODULE**

La machine peut être équipée d'un « Master module » disponible en deux différents formats.

Le master module standard (dénommé « LP ») est équipé de quatre réservoirs pour les semi-finis de charge et titanium de 30 litres ou de 6 litres. Dans la version high productivity (« HP », voir figure à côté) on a au contraire prévu des réservoirs de 50 e 30 litres.

Sous chaque réservoir, reliés de manière solidaire avec ce dernier, on trouve le robinet d'isolement avec filtre intégré et l'unité de pompage.

Les pompes peuvent avoir de différents débits en fonction de la capacité du réservoir.

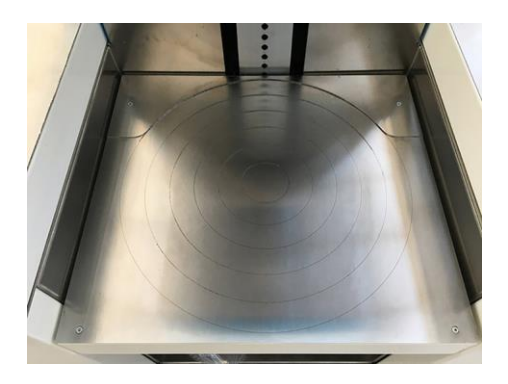

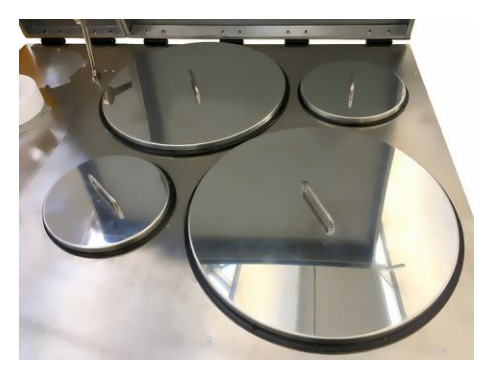

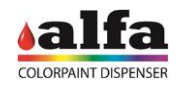

# <span id="page-15-0"></span>**1.3.7. TABLEAU ÉLECTRIQUE**

Il est installé à l'arrière de la machine et il abrite toutes les principales connexions électriques du système.

- 1. Interrupteur d'allumage
- 2. Porte-fusible 5x20mm T4A 250Vca
- 3. Prise100-240Vca standard CT-120
- 4. 4 x connecteur standard C14 (200W MAX\*)
- 5. Prise Ethernet RJ45
- 6. Prise RS-232 (pour balance)

\* puissance totale pouvant être prélevée aux 4 prises extérieures + 1 prise intérieure au tableau électrique.

#### <span id="page-15-1"></span>**1.3.8. MODEM ROUTEUR LTE**

Le produit peut être équipé d'un dispositif de connexion LTE permettant de le surveiller facilement et qui peut être piloté à distance en absence de connexion Ethernet câblée.

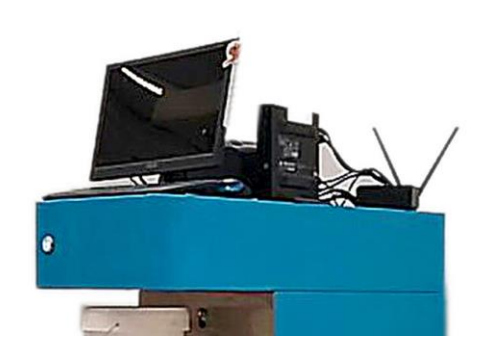

#### <span id="page-15-2"></span>**1.4. CYCLE DE TRAVAIL**

Les états pouvant caractériser la machine sont les suivants :

STANDBY : machine prête en attente de commandes DISPENSING : distribution en cours RESET : reset en cours ALARM : machine en erreur DIAGNOSTIC : machine en attente de commandes directes POSITIONING : positionnement tabouret (seulement versions avec tabouret automatique)

De plus amples détails sont indiqués dans la suite du paragraphe et dans le chapitre 4.

#### <span id="page-15-3"></span>**1.4.1. ALLUMAGE – RESET**

Lors de l'allumage le système exécute un reset et se met dans l'état d'attente, pour permettre à l'opérateur de commander depuis l'interface de pilotage du logiciel, la production d'un ou plusieurs échantillons de couleur.

#### <span id="page-15-4"></span>**1.4.2. INTERFACE OPÉRATIONNELLE ET INTERFACE OPÉRATEUR D'ENTRETIEN**

L'utilisation et l'entretien de la machine sont gérés au moyen d'interfaces web. Se référer au chapitre 3 – INSTALLATION – pour les opérations d'initialisation de la machine et au chapitre 4 – COMMENT PRODUIRE UNE COULEUR - pour la description des fonctions de base. Pour la description des fonctions de bas niveau se référer au « manuel du logiciel ».

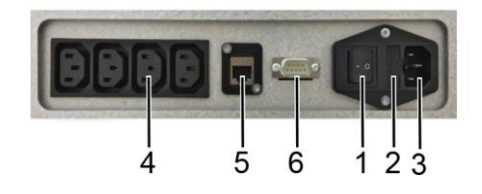

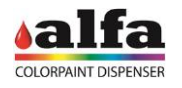

#### <span id="page-16-0"></span>**1.4.3. ALARMES**

L'interface installée sur la machine et pouvant être visualisée par le biais du navigateur internet (p.ex. Google Chrome) affiche en temps réel la présence d'alarmes machine critiques demandant l'intervention immédiate de l'opérateur et empêchant l'utilisation de la machine, ainsi que d'alarmes non critiques, signalant la nécessité d'une intervention d'entretien non immédiate.

Les alarmes critiques sont :

- − ouverture ou fermeture Autocap non effectuée
- erreurs de communication
- erreurs de mouvement moteurs (ex. perte des pas)
- erreur sur détection récipient

Les alarmes non critiques sont :

- quantité de colorant inférieure au niveau de réserve
- quantité de colorant inférieure au niveau minimum<sup>\*</sup>

\* : l'alarme n'empêche pas l'utilisation de la machine à moins que la distribution d'une formule ne soit demandée avec un volume de colorant supérieur à celui disponible (voir le chapitre 5 pour plus d'informations).

#### <span id="page-16-1"></span>**1.4.4. STAND BY - ATTENTE**

Pendant les phases d'inutilisation la machine exécute des activités nécessaires au maintien d'un fonctionnement du système correct. Ces fonctions, dont une description approfondie sera fournie par la suite, sont :

- agitation des colorants ;
- Agitation des produits semi-finis ;
- Recirculation des produits semi-finis ;
- recirculation des colorants ;

#### <span id="page-16-2"></span>**1.4.5. AGITATION ET RECIRCULATION DES PRODUITS**

Les fonctions d'agitation et de recirculation des produits ont lieu cycliquement sur tous les circuits, selon des intervalles périodiques programmables au moyen du logiciel.

Les valeurs par défaut des variables (comme la durée et la pause de chaque fonction) sont indiquées dans le tableau suivant :

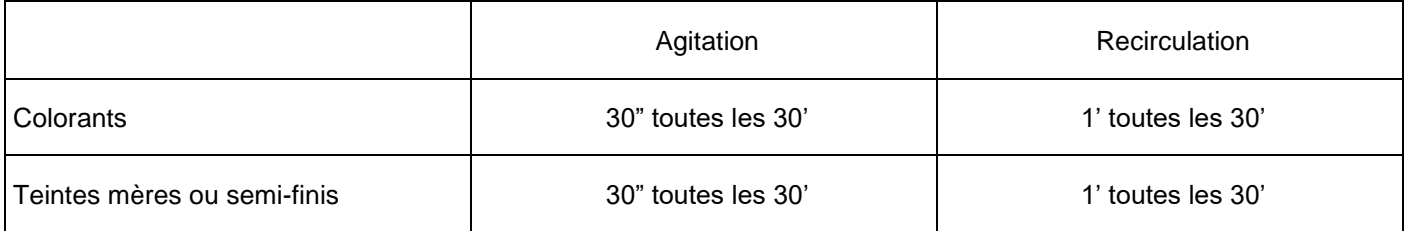

Les paramètres sont configurables de façon indépendante pour chaque circuit présent sur la machine en accédant à l'interface ADMIN (voir chap.4 - ACCÈS AUX FONCTIONS AVANCÉES DE CONFIGURATION et le « manuel du logiciel »).

Lors de la mise en service le TECHNICIEN préposé à l'installation devra corriger les paramètres d'agitation et de recirculation selon ceux conseillés pour chaque produit installé. Les modes d'accès aux fonctions programmables sont décrits dans le « manuel du logiciel ».

Chaque produit est en outre agité après chaque distribution. Ce cycle supplémentaire d'agitation réinitialise le temporisateur de la « pause agitation » relative.

La vitesse d'agitation est de 15 trs/mn environ, valeur non modifiable.

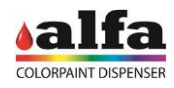

# <span id="page-17-0"></span>**1.4.6. CYCLE DE TRAVAIL**

Lorsqu'une commande de production couleur est envoyée, la machine exécute les phases suivantes de travail :

- **1. CONTRÔLE PRÉSENCE RÉCIPIENT (VERSION AUTOMATIQUE)**
- **2. POSITIONNEMENT DU TABOURET (VERSION AUTOMATIQUE)**
- **3. CONTRÔLE PRÉSENCE RÉCIPIENT SOUS LE CENTRE BUSES**
- **4. OUVERTURE AUTOCAP**
- **5. DISTRIBUTION PEINTURES**
- **6. FERMETURE AUTOCAP**
- **7. RETOUR EN MODE STANDBY.**

Dans les versions manuelles ou semi-automatiques le positionnement du tabouret doit être effectué par l'opérateur (voir chapitre 4 – RÉGLAGE DE LA HAUTEUR DU TABOURET).

NOTE : la machine, dans la version automatique, contrôle la position du tabouret à l'aide d'un codeur et vérifie que la capacité du récipient positionné sur le plan est compatible avec le volume sélectionné. Au contraire, dans la version manuelle et semi-automatique, le système ne vérifie pas que la capacité du récipient est adéquate à la quantité à distribuer !

#### <span id="page-17-2"></span><span id="page-17-1"></span>**1.5. SPÉCIFICATIONS TECHNIQUES 1.5.1. SPÉCIFICATIONS ÉLECTRIQUES**

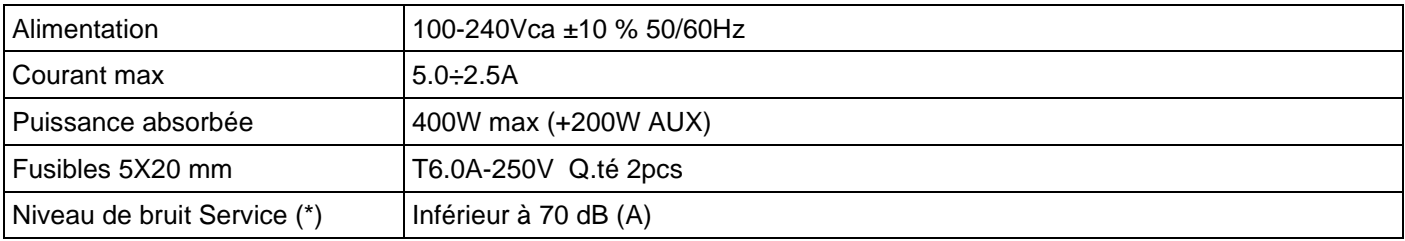

(\*) Niveau de pression acoustique pondérée A, établi durant l'utilisation normale à une distance de 1 m de la surface de la machine et à 1,60 m de hauteur du sol.

# <span id="page-17-3"></span>**1.5.2. CLASSIFICATION DE L'APPAREIL ET NORMES DE RÉFÉRENCE**

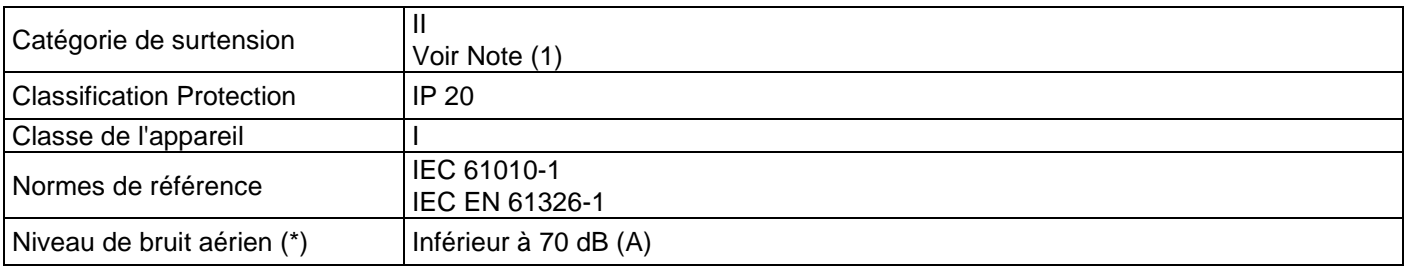

Note (1) :

Appareil protégé contre les surtensions jusqu'à 1500V. Pour les lignes d'alimentation soumises aux transistors avec pointes de tension > 1500V il est recommandé l'usage de dispositifs de protection extérieurs prévus à cet effet.

# <span id="page-17-4"></span>**1.5.3. CONDITIONS D'UTILISATION**

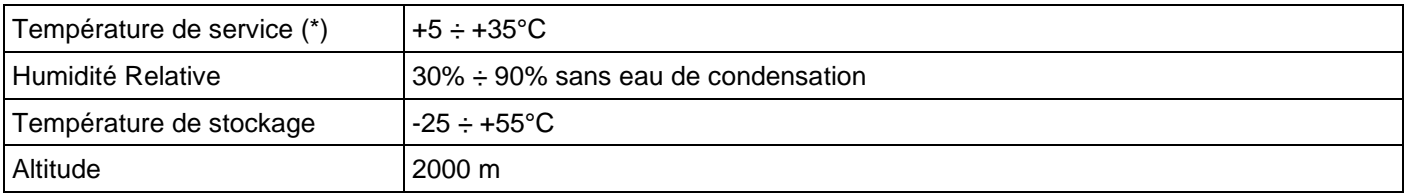

(\*) Les produits (colorants et produits semi-finis) ne gardent plus leurs caractéristiques rhéologiques hors de la plage de valeurs de température de + 15÷ +35 °C.

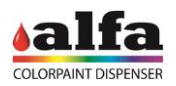

*Manuel de l'opérateur – Desk*

# <span id="page-18-0"></span>**1.5.4. DIMENSIONS ET POIDS**

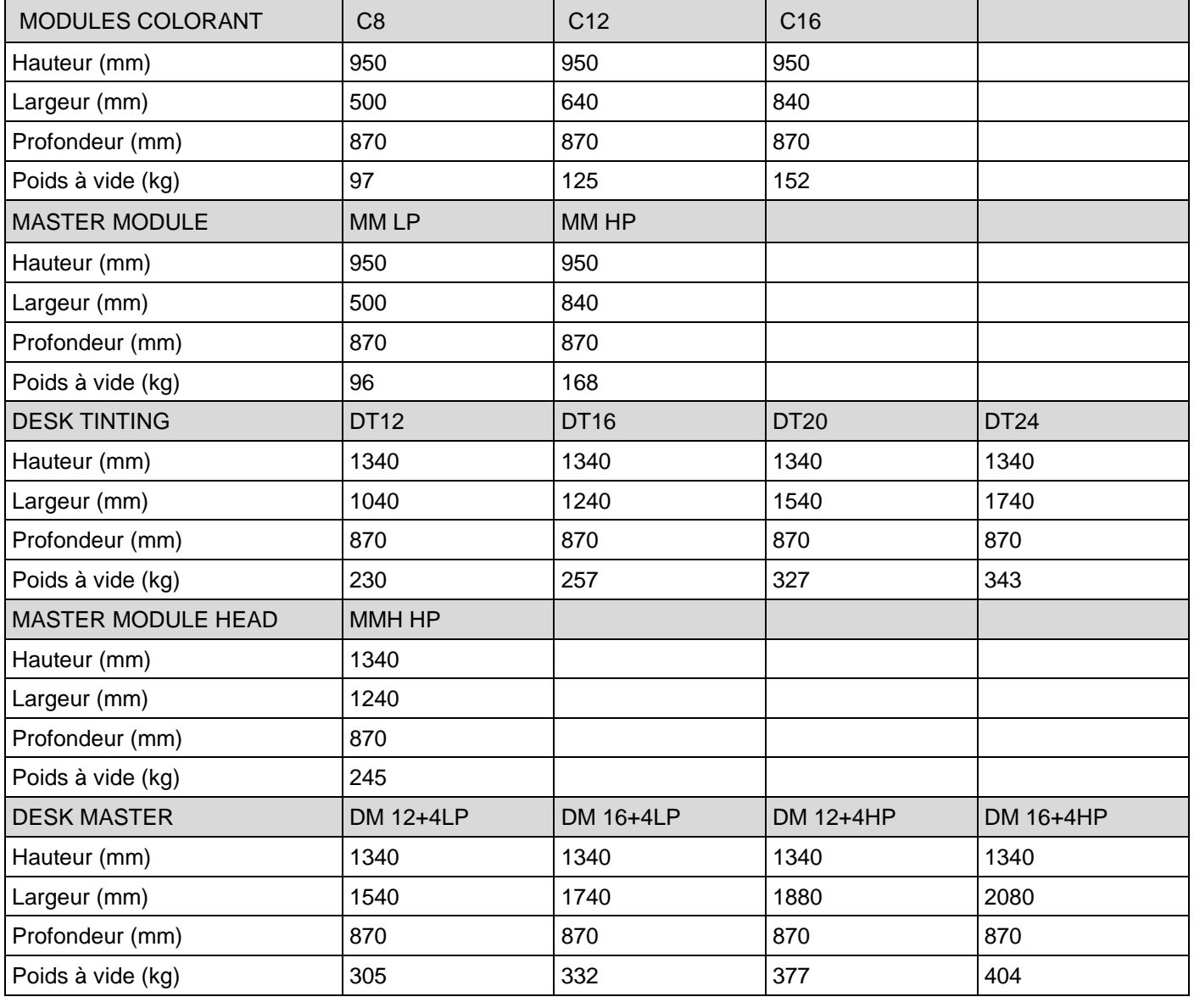

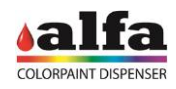

# <span id="page-19-0"></span>**1.5.5. CAPACITÉS DE PRODUCTION ET SPÉCIFICATIONS TECHNIQUES**

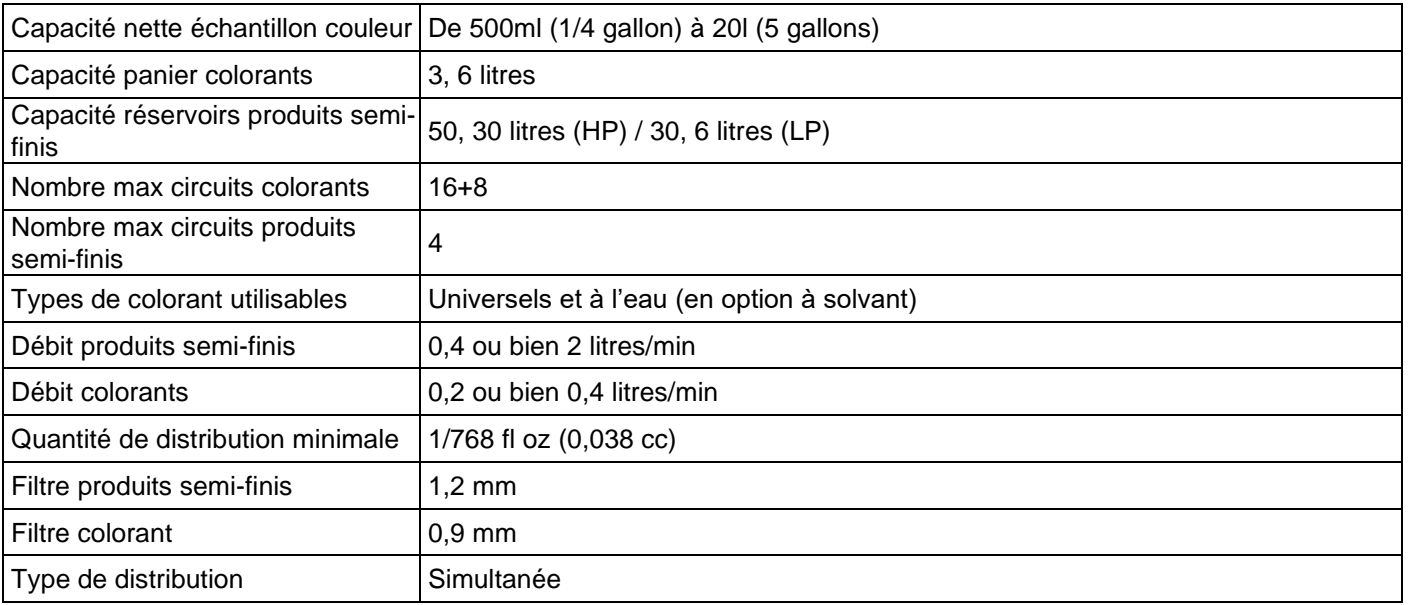

# <span id="page-19-1"></span>**1.5.6. STOCKAGE DES CONSOMMABLES**

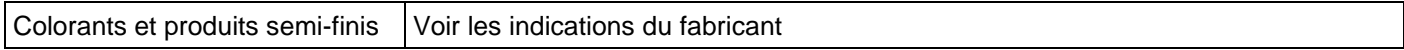

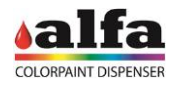

#### <span id="page-20-0"></span>**1.6. RISQUES RÉSIDUELS ET ZONES DANGEREUSES**

**UTILISATEUR ET OPÉRATEUR D'ENTRETIEN** - zones potentielles de danger liées aux organes mécaniques en mouvement :

- mouvement de l'élévateur de charge ; le mouvement en configuration manuelle ne présente pas de risques qui ne soient pas évidents ; le mouvement dans la configuration avec « élévateur automatique » présente un risque possible d'écrasement à proximité des butées de fin de course, entre l'élévateur et les parties mécaniques fixes (voir la figure représentée à côté).
- Réservoirs peintures : risque d'écrasement de bras, mains ou doigts à cause du mouvement de la pale d'agitation. Le démarrage de l'agitation est temporisé par le logiciel et il est soudain. Ne pas introduire les mains à l'intérieur des réservoirs. Au besoin éteindre la machine avant d'effectuer tout type d'intervention.
- Portes ouvrantes : faire attention pendant la<br>fermeture des portes ; risques possibles des portes; risques possibles d'écrasement des mains et des doigts (figure à côté).
- Mouvement autocap ; prêter attention à des risques possibles d'écrasement. Ne pas introduire les mains ou les doigts entre la protection fixe (1) et l'autocap mobile (2).

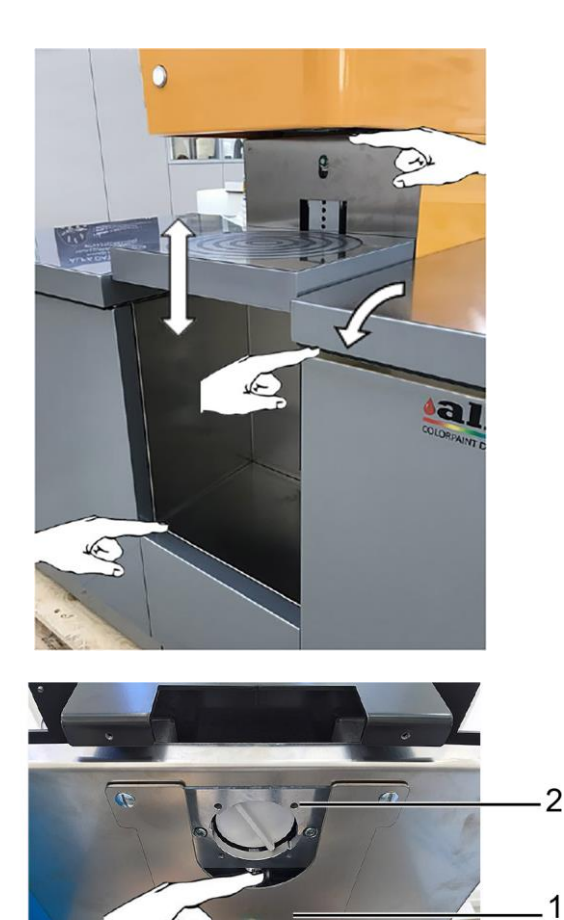

**TECHNICIEN** : Le technicien autorisé peut enlever les protections fixes de la machine et accéder aux parties internes où se trouvent des éléments sous tension.

− Zone tableau électrique : risque d'électrocution.

Toute intervention demandant l'accès aux zones avec danger d'électrocution doit être exécutée avec la machine éteinte.

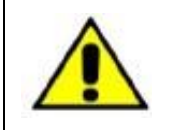

**TÉLÉASSISTANCE** : **La machine peut être également actionnée par commande à distance via ordinateur personnel ou dispositif smart. Prêter la plus haute attention en cas d'accès aux parties potentiellement dangereuses.**

#### <span id="page-20-1"></span>**1.6.1. CONTACT AVEC COLORANTS ET TEINTES MÈRES**

Faire attention en cas de déversement de produits, pertes des circuits ou pendant la phase de nettoyage et entretien. Le contact avec les produits (colorants ou teintes mères) peut causer des irritations ou lésions sans appliquer les précautions nécessaires.

En cas de nécessité, toujours se référer à la fiche de sécurité du liquide en question, disponible auprès du gérant.

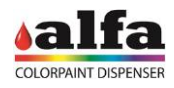

# <span id="page-21-0"></span>**1.6.2. MESURE GÉNÉRALES DE PREMIER SECOURS**

En cas de contact avec les yeux : contrôler et retirer toutes lentilles de contacts. Rincer immédiatement les yeux à l'eau courante pendant au moins 15 minutes, en gardant les paupières ouvertes. Consulter immédiatement un médecin.

En cas de contact avec la peau : enlever les vêtements contaminés. Laver la peau abondamment à l'eau et savon. Ingestion : consulter immédiatement un médecin et lui montrer le conteneur, l'étiquette ou la fiche de sécurité du produit. Maintenir la personne atteinte au chaud et au repos. Ne pas induire le vomissement.

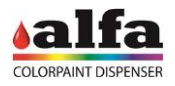

### <span id="page-22-0"></span>**1.7. CERTIFICATIONS**

#### <span id="page-22-1"></span>**1.7.1. TRAITEMENT EN FIN DE VIE - DIRECTIVE DEEE/WEE**

Ce produit est conforme à la Directive 2012/19/UE concernant les déchets des appareils électriques et électroniques ayant abrogé la Dir. 2002/96/CE.

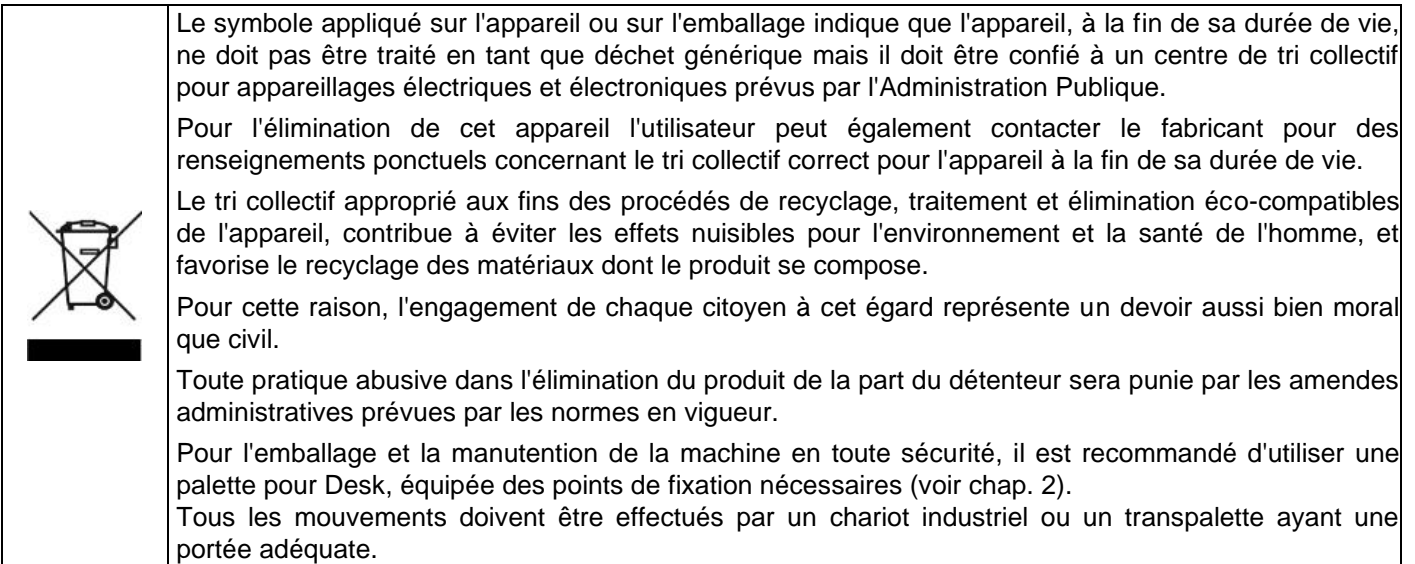

#### <span id="page-22-2"></span>**1.7.2. FCC**

Le fabricant Alfa Srl – Via Santa Chiara 2 – 40137 – Bologne – Italie déclare sous sa propre responsabilité que le système Desk est conforme aux principales normes internationales, et en particulier que : Pour les appareils alimentés à 100-120V 60 Hz il déclare que le système Alfa :

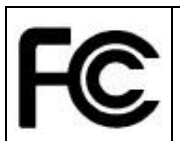

**Desk est conforme à la partie 15 des normes FCC, Sous-chapitres A et B – sections 15.107 (b) (e) et 15.109 (b) (g) – concernant les dispositifs numériques de Classe A**

Le dispositif est conforme aux dispositions contenues dans la partie 15 des normes FCC. Le fonctionnement est soumis aux deux conditions suivantes : (1) Ce dispositif ne doit pas causer d'interférences et (2) Ce dispositif doit accepter toutes les interférences éventuelles, y compris les interférences pouvant entraîner un fonctionnement indésirable.

#### <span id="page-22-3"></span>**1.7.3. DÉCLARATION ROHS CHINE**

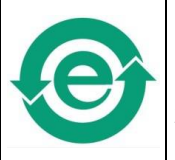

**Desk est conforme aux exigences de la norme RoHS Chine en matière de pollution provoquée par des Produits Électroniques Informatiques (SJ/T11363-2006, SJ/T11364-2006, SJ/T11365- 2006).**

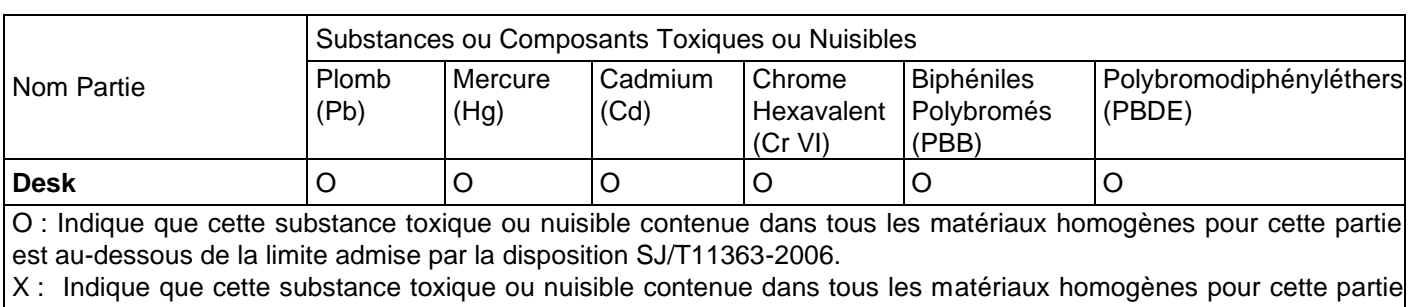

est en dessus de la limite admise par la disposition SJ/T11363-2006.

<span id="page-23-0"></span>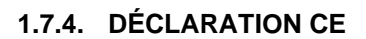

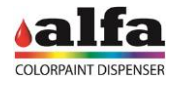

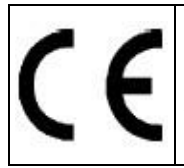

Les appareils sont conformes aux Directives européennes suivantes : 2006/42/CE, 2014/35/UE, 2014/30/UE, 2011/65/UE.

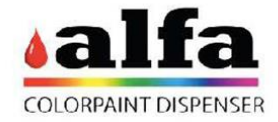

# **DECLARATION OF 'CE' CONFORMITY**

The manufacturer Alfa Srl - Via Caduti di Ustica, 28 - 40012 Calderara di Reno - Bologna - Italy, DECLARES UNDER SOLE RESPONSABILITY THAT THE DESK PRODUCTS

**SERIES** 

# **DESK TINTING**

# **DESK MASTER**

# **MASTER MODULE HEAD**

TO WHICH THIS DECLARATION REFERS, ARE IN CONFORMITY WITH THE FOLLOWING EUROPEAN UNION DIRECTIVES:

of 17 May 2006 on machinery, replacing Directive 98/37/EC Nº 2006/42/EC

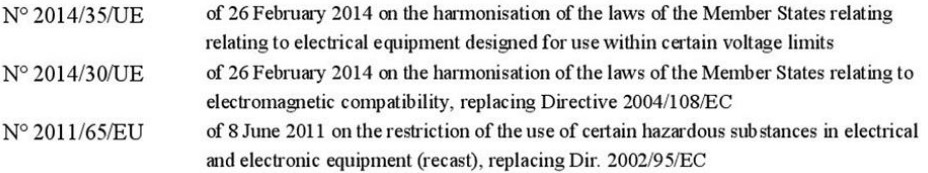

#### AND WITH PARTICULAR REFERENCE TO THE FOLLOWING IEC STANDARDS:

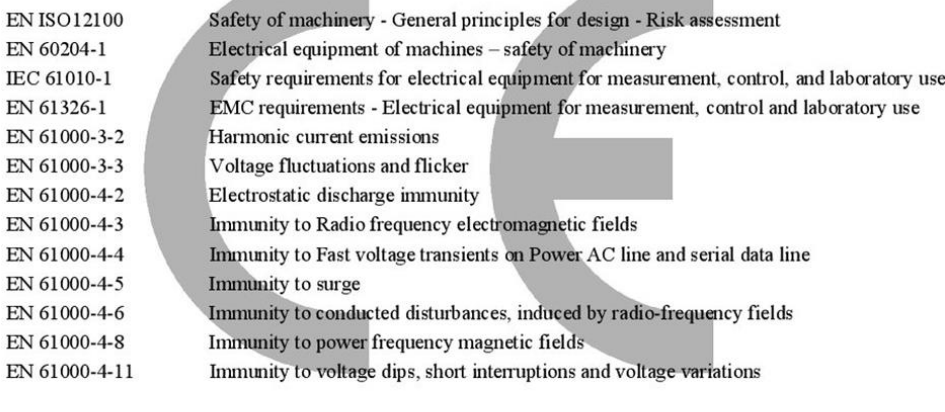

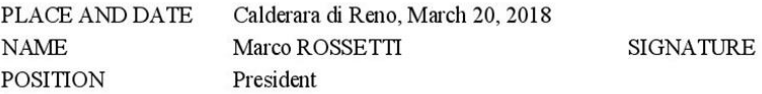

Person authorised to compile the technical file: Mr Marco ROSSETTI Via Caduti di Ustica 28 - Calderara di Reno (BO) - Italy

Last two digits of the year in which the CE marking was affixed: 16

 ${\bf A}{\bf Ifa S.r.l.}$  Headquarters: Via Caduti di Ustica, 28<br> $1\text{-}40012$ – Calderara di Reno (BO), Italy Registered Office: Via Sant<br/>4 Fax +39 (0)<br>51 0823283 Registered Office: Via Santa Chiara, 21-40137 – Bologna, Italy VA Website: www.alfadispenser.com - E-mail: info@alfadispenser.com - Certified e-mail: alfa14srl@legalmail.it

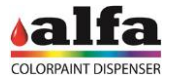

### **2. DÉBALLAGE**

# <span id="page-24-1"></span><span id="page-24-0"></span>**2.1. MISES EN GARDE GÉNÉRALES**

La machine est emballée sur une palette en bois et couverte avec des protège-angles et du carton ondulé à triple cannelure afin d'éviter tout dommage pendant le transport.

Tous les accessoires en dotation sont contenus à l'intérieur de la caisse.

#### <span id="page-24-2"></span>**2.1.1. DIMENSIONS DE L'EMBALLAGE**

Les dimensions d'emballage dépendent de la configuration de la machine. Dans les versions Desk Master, un module est normalement emballé séparément et joint à la partie Tinting lors de l'installation.

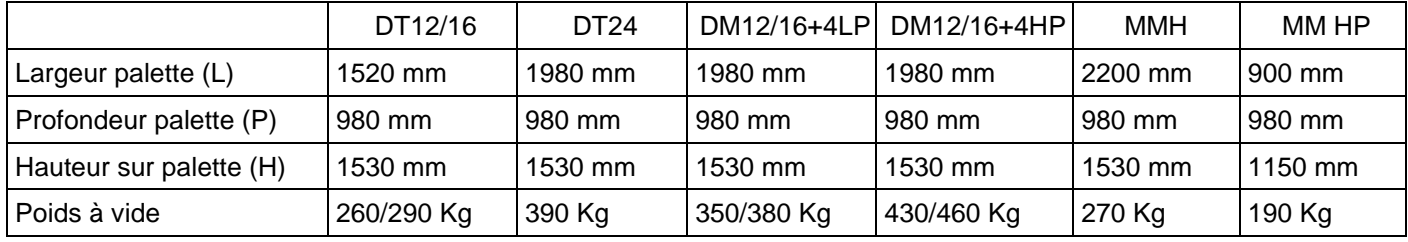

#### **ATTENTION :**

**N'EFFECTUER AUCUNE OPÉRATION SANS LA LECTURE PRÉALABLE ET ATTENTIVE DU MANUEL ENTIER.** 

**ATTENTION :**

**LES MOUVEMENTS DOIVENT ÊTRE EXÉCUTÉS À L'AIDE D'UN CHARIOT ÉLÉVATEUR À 2 FOURCHES, UN TRANSPALETTE OU UN MOYEN DE LEVAGE SIMILAIRE AYANT UNE PORTÉE MINIMALE DE 500 KG.**

# **NOTE :**

**NE PAS DISPERSER L'EMBALLAGE DE LA MACHINE DANS LA NATURE, S'ADRESSER AUX CENTRES DE TRI APPROPRIÉS.**

# <span id="page-24-3"></span>**2.2. DÉBALLAGE**

La procédure de déballage décrite dans le présent paragraphe est valable, du point de vue conceptuel, pour tous les emballages, indépendamment de la configuration.

- À l'aide d'un cutter, enlever avec précaution les feuillards ;
- soulever le couvercle en bois (1) et le retirer en l'appuyant au sol à proximité de la machine ;
- sortir vers le haut le carton et enlever les protections intérieures en papier bulle qui protègent la machine.

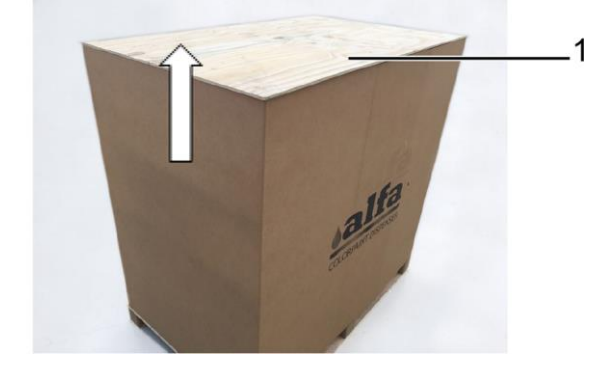

#### *Manuel de l'opérateur – Desk*

Le couvercle (1) peut être utilisé comme glissière pour faire descendre la machine de la palette.

• Retirer les 4 brides (2) qui fixent la machine à la palette, en dévissant les écrous de blocage M8 (3) avec une clé de 13mm.

À l'aide d'un marteau, sortir les baguettes sur lesquelles est appuyée la machine (4), en vérifiant qu'elle reste en appui sur les roues.

• Lentement, pousser la machine sur la palette en la faisant glisser sur les roues.

**Effectuer cette opération avec l'aide d'au moins deux personnes, en tenant la machine des deux côtés pour éviter des déséquilibres, des renversements ou la perte de contrôle pendant la descente. Contrôler que la plate-forme ne se déplace pas pendant le passage de la palette à la plate-forme.**

• Positionner la machine dans le lieu d'installation prévu, sur une surface en mesure de soutenir le poids et un plancher plat et lisse.

Se référer au chapitre 3 – INSTALLATION pour abaisser les pieds de stationnement et compléter l'installation.

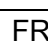

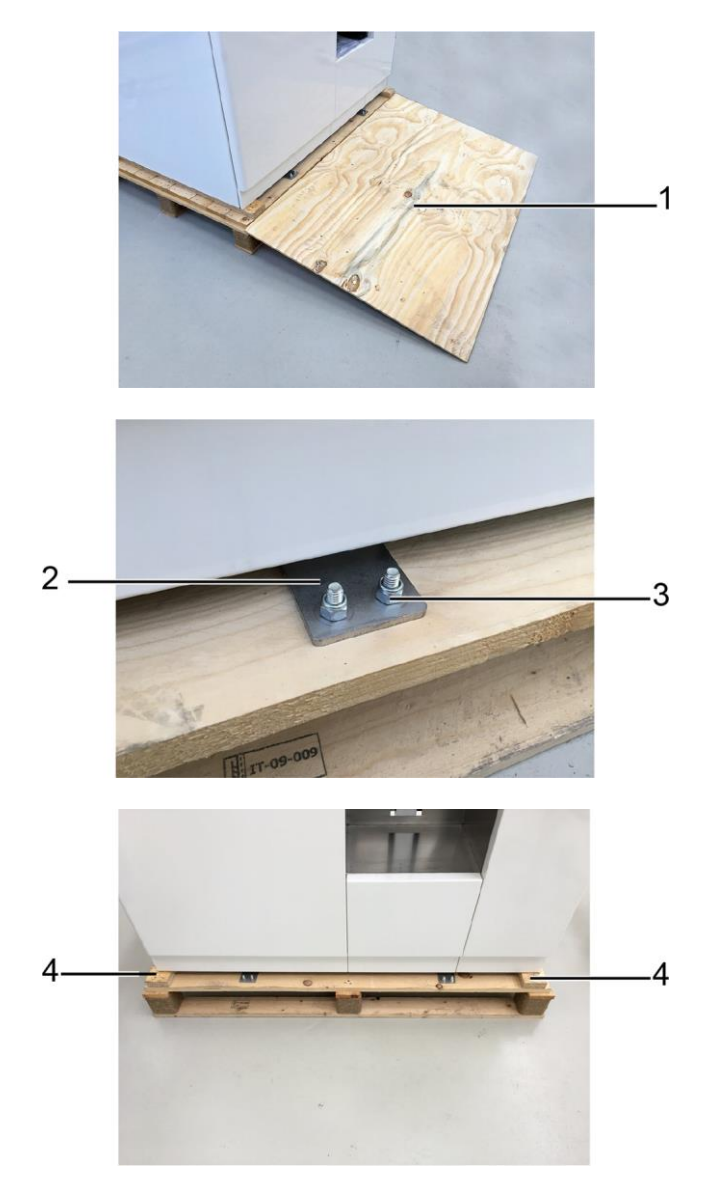

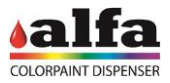

Ù

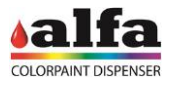

# <span id="page-26-0"></span>**2.3. OUVERTURE ET VÉRIFICATION DU CONTENU**

Une fois l'emballage retiré, vérifier que tous les composants sont à leur place et que la machine ne présente aucun dommage ou anomalie visible aussi bien à l'extérieur qu'à l'intérieur.

Les accessoires fournis avec l'équipement sont logés dans une position bien visible.

Vérifier la présence de tous les accessoires suivants :

- câble d'alimentation ;
- câble Ethernet ;
- manuel d'utilisation ;
- kit fusibles de rechange ;
- kit éponges autocap.

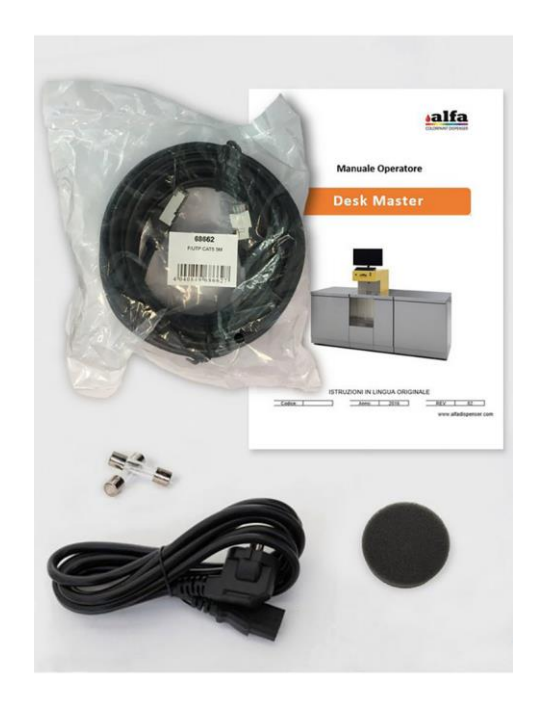

![](_page_27_Picture_1.jpeg)

### <span id="page-27-0"></span>**2.4. DÉPLACEMENT DE LA MACHINE**

Les déplacements de la Desk doivent être effectués en sécurité.

Pour déplacer la machine avec meuble il est possible de soulever les pieds de stationnement et d'utiliser les roues prévues à cet effet.

NE PAS DÉPLACER LA MACHINE LORSQUE LES CIRCUITS COLORANTS SONT PLEINS, POUR ÉVITER LE RISQUE DE DÉVERSEMENT DE LA PEINTURE À L'INTÉRIEUR DE LA MACHINE.

FAIRE ATTENTION À LA POSSIBLE PRÉSENCE DE DIFFÉRENCES DE NIVEAU OU D'IRRÉGULARITÉS DU TERRAIN QUI PEUVENT PROVOQUER UN ARRÊT IMPRÉVU ET DONC LE DÉSÉQUILIBRE DE LA MACHINE. PROCÉDER TOUJOURS À BASSE VITESSE ET CONFIER LA MANUTENTION DE LA MACHINE À DEUX PERSONNES.

Pour effectuer de déplacements supérieurs il faut utiliser un moyen de levage adéquat. Dans ce cas procéder comme indiqué ci-après :

- Éteindre la machine et débrancher toutes les connexions électriques (alimentation, ethernet, …) ;
- enlever l'ordinateur, le clavier, le moniteur et tout autre dispositif des plans d'appui de la machine ;
- Pousser la machine sur les fourches d'un chariot élévateur ou d'un transpalette ayant une portée adéquate, en vérifiant le poids de la configuration dans la section 1.5.4 du manuel opérateur ;

VIDER OU METTRE AU MINIMUM TOUS LES NIVEAUX DES RÉSERVOIRS AVANT DE LEVER ET/OU DÉPLACER LA MACHINE.

SOULEVER AVEC PRÉCAUTION EN PRENANT GARDE QUE LA MACHINE SOIT PRISE CORRECTEMENT ET NE RISQUE PAS DE SE RENVERSER

• Déplacer la machine au moyen du chariot élévateur et la positionner dans le lieu prévu.

Appuyer toujours la machine sur une surface appropriée en mesure de soutenir le poids ou sur un plancher plat et lisse.

Une fois le déplacement effectué, abaisser les pieds d'appui jusqu'à stabiliser la machine et rétablir la connexion des circuits électriques. Utiliser un niveau à bulle pour niveler correctement la machine.

![](_page_28_Picture_1.jpeg)

#### **3. INSTALLATION**

#### <span id="page-28-1"></span><span id="page-28-0"></span>**3.1. CHOIX DU LIEU D'INSTALLATION**

L'installation de la machine doit être effectuée dans des milieux surveillés et conformes aux prescriptions indiquées dans le chapitre 1.

**NE PAS INSTALLER LA MACHINE À L'EXTÉRIEUR OÙ ELLE PUISSE SUBIR LES EFFETS DES AGENTS ATMOSPHÉRIQUES.**

**NE PAS INSTALLER ET UTILISER L'APPAREIL DANS DES ZONES AVEC LA PRÉSENCE ÉVENTUELLE DE JETS D'EAU.**

**EFFECTUER L'INSTALLATION UNIQUEMENT SUR DES PLANCHERS PLATS, NIVELÉS ET STABLES, EN MESURE DE SOUTENIR LE POIDS DE LA MACHINE À PLEINE CHARGE. LA MACHINE DOIT ÊTRE POSITIONNÉE SUR UNE SURFACE HORIZONTALE (INCLINAISON DU SOL INFÉRIEURE À 2 %)**

**TOUTE INSTALLATION ÉVENTUELLE SUR MEZZANINE N'EST ADMISE QU'APRÈS VÉRIFICATION DE LA PORTÉE NÉCESSAIRE DE LA STRUCTURE MÊME (>1000KG/MC).**

**INSTALLER LA MACHINE À UNE DISTANCE DE 5-10CM DES PAROIS LES PLUS PROCHES ET VÉRIFIER QUE LE MILIEU PERMET UNE OUVERTURE AISÉE DES PORTES D'ENTRETIEN ET UN ACCÈS FACILE AU DISPOSITIF DE SECTIONNEMENT.**

#### <span id="page-28-2"></span>**3.2. PLAQUETTE D'IDENTIFICATION ET BRANCHEMENT AU RÉSEAU ÉLECTRIQUE**

Vérifier que l'équipement est conforme aux exigences électriques reportées dans la plaquette d'identification de la machine, ensuite brancher le câble d'alimentation à la prise de courant.

- − Model : modèle de la machine
- Type : type de machine
- − Vnom : tension d'Alimentation
- − Hz : fréquence du Réseau
- − Imax : courant absorbé\*
- − SN : numéro de série
- − Made in Italy : année de fabrication
- − Fuse Rate : valeur fusible

La machine est équipée d'un câble d'alimentation détachable pour la connexion au réseau électrique. Brancher la machine au réseau en utilisant exclusivement le câble fourni en dotation.

Toujours vérifier que la tension du réseau est compatible avec celle de la plaquette.

\* courant maximum absorbé en cas d'utilisation de la Desk à plein régime et des prises AUX (voir chap.1 – TABLEAU ÉLECTRIQUE) avec charge égale à 200W.

![](_page_28_Picture_23.jpeg)

![](_page_28_Picture_24.jpeg)

**UTILISER UNIQUEMENT DES CÂBLES D'ALIMENTATION AYANT UNE LONGUEUR PAS SUPÉRIEURE À 4,6 M, DE TYPE SVT OU SJT, 3X18 AWG 10 A, ÉQUIPÉS DE FIL DE MISE À LA TERRE.**

Pour assurer le bon fonctionnement de la machine et un niveau de sécurité de l'opérateur maximal, il est essentiel que la machine soit branchée à la terre. S'assurer que le système est relié à une alimentation ayant une mise à la terre efficace.

![](_page_28_Picture_27.jpeg)

**ATTENTION RELIER UNIQUEMENT AUX SYSTÈMES ÉQUIPÉS DE CIRCUIT DE MISE À LA TERRE CONFORME AUX NORMES D'ÉQUIPEMENT NATIONALES.**

![](_page_29_Picture_1.jpeg)

#### <span id="page-29-1"></span><span id="page-29-0"></span>**3.3. MISE EN SERVICE - INSTALLATION 3.3.1. ENLÈVEMENT DES ARRÊTOIRS MÉCANIQUES**

Certaines versions peuvent avoir des arrêtoirs mécaniques sur les paniers (1), qui doivent être enlevés avant l'utilisation.

![](_page_29_Picture_4.jpeg)

# <span id="page-29-2"></span>**3.3.2. MISE EN PLACE DE LA MACHINE**

Après avoir positionné la machine dans le lieu choisi il faut la stabiliser sur les pieds d'appui réglables, en agissant de la façon suivante :

- desserrer les deux vis (1) avec une clé Allen de 2,5mm ;
- enlever le panneau en le faisant basculer comme indiqué par la flèche et en le décrochant des emboîtements dans la partie basse de la structure.
- Répéter les mêmes opérations décrites ci-dessus pour déposer le panneau présent sur le côté opposé de la machine et rendre accessibles les 4 pieds réglables.

Pour chacun des 4 pieds présents :

- Agir sur la fente en bas de la vis (1) à l'aide d'une clé de 10mm pour baisser le pied jusqu'à soulever complètement la roue du dessous. Comme autre possibilité, visser un écrou de M12 jusqu'en butée sur l'insert (2) et agir sur ce dernier pour lever ou baisser le pied à l'aide d'une clé de 19mm.
- Utiliser un niveau à bulle pour corriger la hauteur des 4 pieds jusqu'à obtenir un alignement satisfaisant.
- Utiliser un écrou de M12 pour bloquer le pied ;

Au cas où il y aurait un Master Module à accoupler à une Desk Tinting, ou bien un module colorants à ajouter à une Master Module Head, procéder comme indiqué ci-après.

![](_page_29_Picture_15.jpeg)

 $\mathbf 1$ 

du module Desk en agissant de la façon suivante : • accoupler les socles en utilisant la plaque de jonction

<span id="page-30-0"></span>**3.3.3. ACCOUPLEMENT MÉCANIQUE DU MODULE EN OPTION MASTER MODULE (OU COLORANTS)** 

- (1) avec les vis TH BRIDÉES M8x20 ;
- unir les colonnes avec 4 entretoises (2 pour chaque colonne (2)) en serrant les 4 vis CHC M10x60, 8 RONDELLES ø10 ø20, dans les inserts M10 prévus à cet effet.

Accoupler la structure du module en option à la structure

# <span id="page-30-1"></span>**3.3.4. RACCORDEMENT CIRCUITS DU MODULE OPTIONNEL**

Chaque circuit du Module optionnel est muni d'un tuyau de refoulement (identifié par « M ») et d'un tuyau de recirculation (identifié par « R »).

- Déposer le carter en tôle de la tête ;
- Identifier les électrovannes des circuits libres ;

Les vannes des circuits master sont positionnées en second plan sur la tête (1), ou bien, sur la plaque de fixation inférieure.

• Faire passer les tuyaux de refoulement et recirculation à l'intérieur de la machine et les relier aux électrovannes respectives ;

Pour de plus amples détails, se référer au manuel technique.

# <span id="page-30-2"></span>**3.3.5. CONNEXIONS ÉLECTRIQUES**

Le câblage RS485 des circuits du module optionnel termine avec un connecteur libre (étiquette « MACHINE CONNECTION ») qui doit être branché au connecteur prévu à cet effet sur le boîtier électrique (1) (étiquette « OPTIONAL MODULE »).

Pour la sécurité des opérateurs, avant d'allumer la machine, on recommande de remonter tous les panneaux précédemment enlevés.

![](_page_30_Picture_15.jpeg)

![](_page_30_Picture_16.jpeg)

![](_page_30_Picture_17.jpeg)

![](_page_30_Picture_18.jpeg)

![](_page_31_Picture_1.jpeg)

# <span id="page-31-0"></span>**3.3.6. INSTALLATION ORDINATEUR DE CONTRÔLE**

En enlevant le panneau arrière de la tête de distribution on accède à la partie électrique et à un compartiment où peut être logé un ordinateur de contrôle à laisser à bord de la machine (remarque : l'ordinateur n'est pas fourni avec la machine).

Comme autre possibilité, il est conseillé de positionner l'ordinateur au-dessus de la tête de distribution. Brancher l'ordinateur à une prise secteur ayant une tension appropriée.

Relier donc la prise Ethernet de l'ordinateur à la prise Ethernet de la machine (ou du modem LTE, si prévu) à l'aide du câble fourni avec l'équipement. Pour effectuer la première configuration de la machine ou récupérer l'adresse IP DHCP attribuée par le réseau à une machine connectée via LAN, il faut se brancher obligatoirement au port « 0.100 » de la machine.

En cas d'utilisation d'un modem routeur LTE, se référer au paragraphe suivant.

Relier les accessoires nécessaires, comme moniteur, souris, clavier et le cas échéant imprimante.

#### **LIMITATION DE RESPONSABILITÉ**

Les machines Alfa sont prévues pour la communication en réseau local avec de dispositifs de tiers et pour l'accès aux services Internet (alfa-cloud, alfa-service en VPN, etc.) à l'aide des interfaces Ethernet ou sans fil.

Ces systèmes NE sont PAS conçus pour l'exposition directe sur l'Internet car ils ne sont pas en mesure d'assurer la protection nécessaire en matière de sécurité informatique.

**Toute exposition directe à l'Internet des interfaces de réseau des machines sans un système de protection, comme le pare-feu ou similaire, entraîne un risque en sécurité informatique à prévenir au moyen d'une configuration adéquate lors de l'installation ; Alfa srl se dégage de toute responsabilité à cet égard.**

![](_page_31_Picture_12.jpeg)

![](_page_32_Picture_1.jpeg)

#### <span id="page-32-0"></span>**3.3.7. INSTALLATION MODEM ROUTEUR LTE (EN OPTION)**

Les modems LTE fournis par Alfa sont toujours configurés pour permettre la communication entre le routeur et la machine à l'adresse 192.168.0.100.

En cas d'utilisation du routeur, il faut lancer la connexion VPN au moyen du certificat prévu à cet effet et se connecter à l'adresse IP du routeur en configurant les derniers chiffres de l'IP sur 100 (se référer au manuel technique pour plus d'informations).

Selon le marché de destination de la machine il est possible de fournir des Routeurs LTE différents.

En se référant à la figure à côté, le modèle en haut (1) est approprié aux marchés de l'Amérique du Nord (Mexique, Usa, Canada) tandis que le modèle en bas (2) peut être utilisé dans le reste du monde. Dans les zones spécifiques aux exigences d'homologation particulières (par ex. Australie) il est possible d'utiliser d'autres modèles.

- Brancher la prise Ethernet 0.100 de la machine à une des deux prises Ethernet du Routeur et la prise Ethernet de l'ordinateur à la prise Ethernet restante du Routeur ;
- Relier le câble d'alimentation présent à l'intérieur de la boîte du routeur entre le connecteur PWR du modem et la 24Vcc disponible sur l'alimentateur interne ; comme autre possibilité on peut utiliser l'alimentateur inclus dans l'emballage, à relier directement à une prise de réseau extérieure.
- Visser l'antenne fournie (3) au connecteur fileté ANT ;
- Introduire une carte SIM de données dans le logement SIM1, en prenant soin de vérifier qu'aucun code PIN n'est activé (avant d'introduire la carte SIM dans le routeur introduire la SIM dans un téléphone et au besoin désactiver le PIN).

NOTE : Sur certains types de modem le logement SIM1 peut se trouver sur l'arrière du modem.

Vérifier que le kit des accessoires comprend :

- Modem
- Câble de réseau
- No. 2 Antennes

Le cas échéant, il est possible d'utiliser l'antenne installable à l'aide de câble et aimant.

![](_page_32_Picture_17.jpeg)

![](_page_32_Picture_18.jpeg)

![](_page_32_Picture_19.jpeg)

![](_page_32_Picture_20.jpeg)

![](_page_33_Picture_1.jpeg)

# <span id="page-33-0"></span>**3.4. ALLUMAGE ET INITIALISATION**

Connecter un PC à la prise Ethernet « 0.100 » de la machine en utilisant le câble Ethernet fourni, puis procéder de la façon indiquée ci-après.

- Mettre à jour la configuration de réseau de l'ordinateur afin que l'adresse IP soit sur le même sous-réseau que celle de la machine (voir exemple à côté).
- L'adresse IP par défaut de la machine est 192.168.0.100.
- Pour toute information concernant la modification éventuelle de l'IP de votre PC contacter votre administrateur IT.
- Allumer la machine en commutant l'interrupteur d'allumage sur « I ».
- Ouvrir ensuite l'interface de commande Alfa TINT sur le navigateur internet (préférablement Chrome ou bien Mozilla Firefox), en saisissant l'adresse indiquée dans la figure.
- Quand l'interface affiche la page-écran indiquée dans la figure, la machine est prête pour la mise en service et l'utilisation.
- Si la page-écran n'est pas affichée contrôler la connexion Ethernet.

L'état de la machine (1) est toujours indiqué en haut à droite.

Lors de l'allumage, la machine se trouve dans l'état de ALERT (indicateur d'état couleur rouge).<br>Pour utiliser la machine il faut

la machine il faut effectuer une RÉINITIALISATION. Une fois l'opération terminée, vérifier que l'état de STANDBY est affiché.

Si la machine affiche des alarmes ou des erreurs, vérifier le type d'alarme et entreprendre l'action la plus appropriée pour restaurer les conditions de fonctionnement (voir Chapitre 8 – Diagnostic).

Si la machine ne s'allume pas vérifier que la tension d'alimentation est correcte et contrôler l'intégrité du fusible. Pour d'autres dysfonctionnements consulter le chapitre 8 « Diagnostic ».

**ATTENTION : s'il n'est pas possible de communiquer avec la machine via le navigateur internet, éteindre et appeler l'assistance technique.**

#### <span id="page-33-1"></span>**3.5. EXTINCTION**

Pour éteindre la machine, commuter l'interrupteur principal sur « O » et déconnecter le câble d'alimentation de la prise.

**ATTENTION : pour mettre la machine hors tension, il ne suffit pas de commuter l'interrupteur d'alimentation mais il faut également débrancher le connecteur du câble d'alimentation de la machine.**

**NOTE : La Desk est dotée d'une carte intégrée qui a pour but, entre autres, de préserver l'alimentation interne 12V pour le temps nécessaire à effectuer le shutdown en sécurité de la carte Linux (environ 60 secondes). Des coupures éventuelles ou chutes de tension de durée réduite ne causent donc pas l'extinction de l'ensemble ordinateur de la machine.**

![](_page_33_Figure_21.jpeg)

![](_page_33_Figure_22.jpeg)

![](_page_34_Picture_0.jpeg)

#### <span id="page-34-1"></span><span id="page-34-0"></span>**3.6. MISE EN SERVICE - PRÉPARATION 3.6.1. CHARGEMENT PANIERS COLORANTS**

Chaque groupe colorant est associé à une adresse matériel.

L'ordre conventionnel des colorants est celui représenté dans la figure.

Les paniers sont toujours marqués par des étiquettes de C1 à Cn, sur la base du nombre réel de circuits présents.

L'association position-colorant est visible en accédant à la section correspondante du logiciel.

Ces associations peuvent être modifiées par du personnel TECHNIQUE qualifié. Pour tout approfondissement se référer au manuel du Logiciel.

Lors de la première installation le technicien doit configurer le système tintométrique correct et effectuer le remplissage des réservoirs selon l'ordre convenu.

Concernant le chargement des produits, se référer au chapitre 5.

ATTENTION : Ne pas remplir les réservoirs au-delà de leur capacité nominale.

Ensuite on devra brancher les circuits et les laisser en recirculation pendant le temps nécessaire (voir chapitre 3 – RECIRCULATION).

Le système tintométrique sélectionné dans la machine peut être modifié, de même que l'adressage logiciel des colorants. Ces opérations sont réservées au personnel technique autorisé.

Pour consulter ou modifier les positions associées à chaque colorant se référer à la configuration machine (réf. « manuel logiciel »).

![](_page_34_Picture_14.jpeg)

![](_page_34_Picture_138.jpeg)

![](_page_34_Picture_16.jpeg)

![](_page_35_Picture_1.jpeg)

#### <span id="page-35-0"></span>**3.6.2. CHARGEMENT SEMI-FINIS (VERSION DESK MASTER)**

Les produits semi-finis doivent être chargés dans les réservoirs du Master Module. Pour le remplissage suivre la procédure ci-dessous :

- ouvrir la porte supérieure du Master Module (1) ;
- enlever les couvercles (2) et remplir les réservoirs avec le produit prévu par le logiciel.

Le Master Module peut avoir de différentes configurations ; la numérotation des circuits est indiquée sur ces derniers.

**ATTENTION :** ne pas remplir les réservoirs au-delà de leur capacité nominale.

Se référer au chap. 5 – APPOINT RÉSERVOIRS COLORANTS ET SEMI-FINIS pour les modalités correctes de remplissage.

![](_page_35_Figure_9.jpeg)

#### <span id="page-35-1"></span>**3.6.3. HUMIDIFICATEUR**

Le groupe humidificateur, si présent, a pour but de produire de la vapeur à l'intérieur de l'autocap pour maintenir humidifiées les buses. Il fonctionne aussi bien avec l'autocap fermé qu'ouvert, en empêchant ou en réduisant le séchage des produits sur les extrémités des buses.

Le système se compose d'un réservoir d'eau distillée qui doit être périodiquement rempli, d'une pompe et d'un vaporisateur.

#### Fonction de sécurité

Un capteur de niveau sert à détecter quand le réservoir est vide en permettant à la machine de désactiver la fonction d'humidification jusqu'à ce que le niveau du liquide soit rétabli. Dans ces cas, le logiciel ne génère pas d'alarmes ou d'erreurs.

#### Intervalles de fonctionnement

La machine actionne périodiquement l'humidificateur selon les temporisations prédéfinies et programmées à l'usine, comme indiqué dans le tableau ci-dessous.

![](_page_35_Picture_193.jpeg)

Les intervalles sont paramétrés et peuvent être modifiés par les opérateurs autorisés (voir manuel technique et/ou manuel du logiciel).

Lors de la mise en service de la machine effectuer l'humidification de l'autocap comme indiqué au chap.6 – NETTOYAGE ET HUMIDIFICATION AUTOCAP.

#### <span id="page-35-2"></span>**3.6.4. OUVERTURE CIRCUITS SEMI-FINIS**

Au-dessous des réservoirs il y a les groupes de pompage respectifs, équipés de vannes d'isolement (1). Lors de la mise en service et avant d'effectuer tout essai sur les circuits, vérifier que les vannes sont ouvertes.

![](_page_35_Picture_22.jpeg)

![](_page_36_Picture_1.jpeg)

#### <span id="page-36-0"></span>**3.6.5. BRANCHEMENT ET RECIRCULATION CIRCUITS**

Avant l'utilisation de la machine il faut brancher les circuits et les laisser en recirculation.

Après avoir rempli les circuits, il est donc recommandé d'effectuer des cycles de purge et de laisser la machine allumée en état d'attente pendant au moins 12 heures, à savoir la période suffisante à éliminer l'air résiduel des circuits.

#### <span id="page-36-1"></span>**3.6.6. CONFIGURATION DES CIRCUITS**

La machine est désormais prête pour l'initialisation ou pour la production du premier échantillon.

Normalement, les machines sortent de l'usine avec tous les circuits déjà configurés et prêts à l'usage avec les colorants du système tintométrique indiqué lors de la commande.

En cas d'utilisation de colorants pas encore configurés dans le logiciel, il sera tout d'abord nécessaire d'exécuter la configuration des circuits.

Une machine n'ayant pas été configurée correctement peut causer des erreurs dans la production de la couleur, graves aussi. La configuration des circuits est une procédure réservées aux techniciens expérimentés donc s'adresser au Service Technique agrée Alfa, le cas échéant. Les modes d'exécution de la configuration des circuits sont décrites dans le Manuel du Logiciel.

Une fois les phases de recirculation et de configuration terminées, la machine est prête pour la distribution d'un échantillon de test et pour la mise en service.

Consulter le chapitre « Comment réaliser un échantillon » pour exécuter un cycle de production de test.

![](_page_37_Picture_1.jpeg)

# <span id="page-37-1"></span><span id="page-37-0"></span>**4.1. ÉTATS DE LA MACHINE**

L'état de la machine (1) est toujours indiqué dans l'angle en haut à droite de l'interface logiciel Alfa TINT. Les états pouvant caractériser la machine sont les suivants :

> STANDBY : machine prête en attente de commandes DISPENSING : distribution en cours RESET : reset en cours ALARM : machine en erreur DIAGNOSTIC : machine en attente de commandes directes POSITIONING : positionnement tabouret (seulement versions avec tabouret automatique)

Les commandes directes sont décrites dans les paragraphes suivants.

#### <span id="page-37-2"></span>**4.2. PRODUCTION D'UNE COULEUR**

Une fois l'installation du système complétée, il est possible de commencer la production. Pour réaliser une couleur, suivre les instructions illustrées dans la partie suivante de ce chapitre.

#### <span id="page-37-4"></span><span id="page-37-3"></span>**4.2.1. RÉGLAGE DE LA HAUTEUR DU TABOURET 4.2.1.1.TABOURET MANUEL**

• Régler la hauteur du tabouret afin que la distance entre le bord supérieur du récipient à utiliser et la buse soit de 2-3cm.

Pour modifier la hauteur, agir en tirant vers vous la poignée présente sous le tabouret (1). Une fois la hauteur souhaitée atteinte, relâcher la poignée et s'assurer que le pivot de retenue est inséré correctement dans les trous d'arrêt (2).

• Après avoir positionné le tabouret à la hauteur correcte, appuyer le récipient de capacité appropriée sur le plan de travail en prenant soin d'aligner l'ouverture au centre de distribution (buse).

À cette fin, il est possible d'utiliser les repères concentriques gravés sur le plan de charge. Pour les récipients avec trou décentré il est possible d'appuyer le récipient au gabarit présent sur le tabouret (3) et le tourner.

![](_page_37_Picture_13.jpeg)

![](_page_37_Picture_14.jpeg)

![](_page_37_Picture_17.jpeg)

![](_page_37_Picture_18.jpeg)

![](_page_38_Picture_1.jpeg)

#### <span id="page-38-0"></span>**4.2.1.2.TABOURET AUTOMATIQUE**

L'élévateur fourni en option permet d'effectuer le positionnement du plan de charge à la hauteur idéale pour le remplissage du récipient. La position est établie en fonction de la hauteur du bidon, qui est mémorisée dans une base de données gérée par le logiciel de supervision. En fonction du volume sélectionné par l'opérateur, le logiciel calcule la position idéale et gère le moteur de montée/descente de l'élévateur.

L'élévateur automatique est doté de capteurs et de systèmes de sécurité qui en garantissent le fonctionnement correct :

- un codeur incrémental accouplé à l'arbre du moteur permet au logiciel de connaître toujours la position exacte de l'élévateur, qui au repos est ramené dans une position paramétrable au moyen du logiciel dénommée « HomePos ».
- Un capteur à ultrasons (*CanPresence*) permet de vérifier la présence du récipient à la hauteur voulue.
- Un autre capteur (*CanOnPlate*) permet de détecter la présence d'un récipient sur le plan de charge.

En accédant aux fonctions d'administrateur, Il est possible d'activer un plan de travail préférentiel (*PreferentialLevel*) qui, par défaut, coïncide avec le plan aligné au niveau de la machine (1) mais qui peut être aussi personnalisé. Dans ce cas l'élévateur se positionne à la hauteur du plan préférentiel et il n'est plus déplacé. Comme autre possibilité, le positionnement s'arrête quand le capteur de présence récipient *CanPresence* (2) détecte la présence du bidon (il est toutefois possible de définir les tolérances de surcourse, ainsi qu'il est précisé dans le manuel du logiciel). Ces configurations peuvent être associées et diversifiées pour chaque type de package.

Pour faciliter le centrage du récipient par rapport au point de distribution, la machine peut activer un système de visée laser en option dénommé Bung Hole Locator, qui projette 4 points lumineux sur le plan d'appui (3).

L'élévateur automatique peut se déplacer à deux vitesses différentes, l'une plus rapide pour les déplacements supérieurs à 5 cm et l'autre plus lente pour les mouvements brefs (par exemple à proximité du capteur CanPresence).

Un système mobile (4) doté de deux capteurs de sécurité permet de désactiver le moteur en cas d'écrasement accidentel.

Ce système est présent aussi bien dans la partie inférieure de la tête de distribution (protection avec élévateur en position haute) que dans la partie inférieure de l'élévateur (protection avec élévateur en position basse).

![](_page_38_Picture_13.jpeg)

![](_page_38_Picture_14.jpeg)

Le positionnement automatique se fait en appliquant les pas suivants :

- l'opérateur positionne le récipient sur le plan de charge ;
- le système de visée lumineuse (en option) s'allume pour permettre un alignement correct du récipient de la part de l'opérateur ;
- l'opérateur sélectionne sur le Software Alfa TINT la recette et le package du récipient à remplir ;
- l'opérateur clique sur la commande DISPENSATE pour commencer le processus de distribution ;
- L'élévateur automatique se positionne à la hauteur correcte de distribution (sauf en cas de fonction PreferentialLevel activée) ; dans ce cas, l'élévateur est arrêté (sauf en présence d'une surcourse configurable depuis Admin) quand le capteur détecte la présence du récipient dans la position en attente de distribution (CanPresence == DARK) ;
- la machine commence la distribution ;
- À la fin de la distribution, l'élévateur automatique est ramené dans la position plus basse pour faciliter les opérations de déchargement et du nouveau chargement suivant (*HomePos*) ; cette option, appelée « Bottom positioning », peut être activée ou désactivée sélectivement pour chaque package en Admin.
- Quand le réservoir plein est enlevé du plan de charge, le système de visée lumineuse s'éteint ;

**RÉINITIALISATION** : La réinitialisation de l'élévateur prévoit le mouvement du plan vers le bas jusqu'à l'obscurcissement du capteur de position Plow (hauteur minimale). La réinitialisation peut être effectuée uniquement s'il n'y a aucun récipient sur le plan de charge.

# <span id="page-39-0"></span>**4.2.2. SÉLECTION D'UNE FORMULE ET DISTRIBUTION**

Les formules relatives aux différents types de produit (ex. peintures lavables pour extérieur / peintures lavables pour intérieur / quartz /...) peuvent être chargées dans la machine, chacune caractérisée par une série spécifique de formules originales. Les typologies de produit sont listées dans la colonne de gauche (1).

Démarrer l'interface de commande Alfa TINT sur le navigateur web

- Sélectionner le type de produit souhaité (1).
- L'onglet Color cards (2) montre une prévisualisation des couleurs disponibles (3) et une barre de recherche (4) où l'on peut saisir le nom ou le code de la couleur voulue.

Dans la colonne de droite (5) est indiquée la chronologie des dernières distributions.

![](_page_39_Figure_18.jpeg)

![](_page_40_Picture_0.jpeg)

- En sélectionnant une couleur, la page-écran de distribution sera affichée (figure à côté).
- Dans le menu déroulant « Select package size » sélectionner le volume souhaité, en s'assurant qu'il est adapté au volume du réservoir utilisé.
- Appuyer ensuite sur « Erogate » pour démarrer la distribution, ou bien « Edit » pour modifier la formule.
- Avant de démarrer la distribution, la machine contrôlera à l'aide d'un capteur la présence effective du récipient sous la buse ; si le récipient n'est pas présent, le message « Please Insert Can » sera affiché.
- Pour ajouter un package de volume différent, non présent dans le menu déroulant, se référer au manuel du logiciel (Recipes >> Packages).
- Pendant la distribution la machine se trouve dans l'état de DISPENSING. Une fois la distribution terminée, s'il n'y a pas d'erreurs, la machine revient en mode STANDBY.

![](_page_40_Picture_8.jpeg)

# <span id="page-40-0"></span>**4.2.3. CRÉATION D'UNE NOUVELLE FORMULE ET MODIFICATION D'UNE FORMULE EXISTANTE**

Si on modifie une formule à partir d'une de laboratoire ou bien si on crée une nouvelle formule à partir du début, cette dernière ne sera pas sauvegardée parmi celles de laboratoire mais dans un espace produit dédié et distinct (ex. Custom formulas).

Une fois la formule existante sélectionnée, la commande Edit permet d'accéder à l'onglet « Custom formula », contenant les fonctions d'édition des formules.

Pour modifier la recette, en partant de la formule sélectionnée, saisir les valeurs en cc des composants respectifs.

Le logiciel offre la possibilité de sauvegarder la formule sans la distribuer, en utilisant la commande « Save » (1) ou bien de sauvegarder la formule et de la distribuer (commande « Save and Erogate »).

Le nom attribué par défaut à la formule modifiée est « Copy of vieuxnomformule ». Le nom peut être modifié à volonté avec un champ de notes qui sera sauvegardé avec la formule.

La page-écran mentionnée ci-dessus est accessible directement même depuis la page-écran d'accueil en sélectionnant l'onglet « Custom formula » (2) et peut être utilisée pour la création d'une nouvelle formule. Dans ce cas les valeurs par défaut des composants seront toutes à zéro.

Toutes les formules personnalisées par l'utilisateur sont visibles, même si sans étiquette colorée, à l'intérieur du menu « Custom formulas » (3).

![](_page_40_Figure_17.jpeg)

À la fin de la distribution enlever le récipient, le fermer soigneusement et le placer dans une unité de mélange pour amalgamer la peinture.

![](_page_41_Picture_1.jpeg)

# <span id="page-41-0"></span>**4.3. FONCTIONS AVANCÉES POUR LE SERVICE**

L'onglet « Service » permet d'accéder aux fonctions utiles pour le diagnostic et l'entretien. À l'intérieur de cette interface il est possible d'envoyer des commandes directes à la machine, c'est-à-dire :

- **Purge**
- Warm Reset (sans mouvements)
- Cold Reset
- Open Autocap
- Close Autocap
- Start/Stop Recirculate Circuit (2)
- Start/Stop Stirring Circuit (3)
- Purge Circuit (4)

Les trois premières commandes (1) sont disponibles même avec la machine en mode standby.

Les autres commandes sont disponibles seulement après avoir commuté la machine en mode « Diagnostic » (5), en appuyant sur la commande « Diagnostic Mode ».

En mode diagnostic il est aussi possible de saisir les quantités de produit ajoutées pendant l'appoint des circuits (voir chapitre 5 – ENTRETIEN).

À la fin des opérations de service, quitter le mode DIAGNOSTIC en exécutant un Reset.

- Cold Reset exécute un reset complet de la machine, en démarrant tous les mouvements de recherche des photocellules.
- Warm Reset quitte le mode Diagnostic sans effectuer les mouvements qui ne sont pas strictement nécessaires.

# <span id="page-41-1"></span>**4.4. ACCÈS AUX FONCTIONS AVANCÉES DE CONFIGURATION**

L'accès aux fonctions de configuration et de diagnostic est permis uniquement aux TECHNICIENS autorisés et qualifiés.

Le TECHNICIEN spécialisé, après s'être authentifié par mot de passe, peut accéder à l'interface « Admin » (figure à côté), où l'on peut gérer les fonctions avancées de configuration, gestion des alarmes et diagnostic.

L'administrateur de système peut créer de nouveaux utilisateurs ayant des autorisations différentes et des mots de passe personnalisés. Il est recommandé de ne pas perdre le mot de passe car il n'est pas mémorisé et sa récupération est impossible.

En cas de perte du mot de passe contacter le gérant du système et demander la livraison d'un mot de passe temporaire.

Consulter le « manuel du logiciel » pour de plus amples informations.

![](_page_41_Picture_24.jpeg)

![](_page_41_Picture_25.jpeg)

![](_page_41_Picture_254.jpeg)

![](_page_42_Picture_1.jpeg)

# **5. ENTRETIEN ORDINAIRE ET RÉGLAGES**

#### <span id="page-42-1"></span><span id="page-42-0"></span>**5.1. INTRODUCTION**

Les paragraphes suivants illustrent les interventions d'appoint des circuits et les instructions pour effectuer de simples réglages à la charge de l'opérateur. Notamment :

- appoint réservoirs colorants et teintes mères
- réglage niveaux de minimum ;

pour les opérations de lubrification et nettoyage de la machine se référer au chapitre 6.

**POUR EFFECTUER LES OPÉRATIONS DÉCRITES DANS CE CHAPITRE IL POURRAIT S'AVÉRER NÉCESSAIRE D'ACCÉDER AUX ZONES D'ENTRETIEN DANGEREUSES. L'ACCÈS À LA ZONE D'ENTRETIEN EST RÉSERVÉ AU PERSONNEL FORMÉ ET AUTORISÉ (OPÉRATEUR PRÉPOSÉ À L'ENTRETIEN, VOIR CHAP. 0 - UTILISATEURS ET NIVEAUX D'ACCÈS).**

#### <span id="page-42-2"></span>**5.2. APPOINT PANIERS COLORANT ET RÉSERVOIRS MASTER**

Quand la machine signale que le niveau de réserve d'un produit a été atteint, il faut effectuer le remplissage du panier ou du réservoir correspondant et ensuite enregistrer l'évènement. Pour effectuer cette opération procéder de la façon suivante :

Paniers :

- enlever le couvercle du panier ou des paniers nécessitant l'appoint.
- Remplir le panier avec le pigment approprié jusqu'à atteindre le niveau maximum indiqué (MAX LEVEL).

**NOTE** : Le croisillon peut être utilisé en tant qu'égouttoir à récipients. Ne pas remplir au-delà du niveau recommandé.

Réservoirs :

- enlever le couvercle du réservoir ou des réservoirs nécessitant l'appoint.
- Faire l'appoint des circuits en utilisant le produit correspondant. Ne pas remplir au-delà du niveau représenté par l'extrémité de la pale d'agitation (MAX LEVEL).

À la fin des opérations de remplissage, fermer les couvercles des circuits et les portes de la machine, puis procéder à l'enregistrement sur le logiciel de l'intervention à peine effectuée (consulter le paragraphe suivant).

![](_page_42_Figure_20.jpeg)

![](_page_43_Picture_1.jpeg)

# <span id="page-43-0"></span>**5.3. ENREGISTREMENT DE L'INTERVENTION**

Après chaque opération d'appoint il faut signaler au logiciel la quantité de produit ajoutée :

- accéder à la section « Service » et ensuite « Diagnostic Mode » ;
- taper dans le champ « Add [cc] » le volume en cc de produit introduit dans le circuit, ensuite appuyer sur  $* + *$  ;
- répéter la procédure pour chaque circuit sur lequel on est intervenu.
- Effectuer un reset pour quitter le mode DIAGNOSTIC.

#### <span id="page-43-1"></span>**5.4. NIVEAU MINIMUM ET NIVEAU DE RÉSERVE**

Pour chaque circuit, il est possible de définir un niveau de réserve (vérifiable à l'aide d'un capteur matériel) et un niveau minimum (vérifiable par logiciel).

Si le volume du produit est inférieur au niveau de réserve (1), détecté par le capteur, le système affiche une alarme.

Si le volume est inférieur au niveau minimum (2), calculé par le logiciel, le système désactive le circuit et en fait il ne distribue pas ce produit jusqu'à ce que le niveau dans le circuit ne soit rétabli.

Chaque fois qu'une commande de distribution est donnée, le logiciel calcule si le volume de chaque produit présent dans la machine est suffisant pour exécuter la formule afin que le volume résiduel ne soit pas inférieur au volume minimum programmé. Au cas où même un seul composant de la formule ne serait pas suffisant, le système impose à l'opérateur de sélectionner une autre formule.

#### <span id="page-43-2"></span>**5.5. RÉGLAGE NIVEAUX DE MINIMUM (EN OPTION)**

Les opérations de réglage du niveau de réserve des circuits sont réservées au personnel technique spécialisé. Pour de plus amples détails, se référer au MANUEL TECHNIQUE.

#### <span id="page-43-3"></span>**5.6. ÉLIMINATION DES PRODUITS**

Durant les interventions de maintenance ou de réparation, il est possible qu'il faille vider les paniers ou les réservoirs des peintures contenues dans les circuits.

L'élimination des colorants et des teintes mères doit être effectuée dans des bacs de récupération prévus à cet effet, qui devront être adéquatement traités et éliminés.

Il est interdit de répandre les produits dans l'environnement ou de les déverser dans le système de distribution d'eau potable.

![](_page_43_Figure_19.jpeg)

![](_page_43_Picture_200.jpeg)

![](_page_44_Picture_1.jpeg)

## **6. ENTRETIEN ORDINAIRE ET NETTOYAGE**

#### <span id="page-44-1"></span><span id="page-44-0"></span>**6.1. ENTRETIEN PROGRAMMÉ**

Le tableau suivant reporte le plan des opérations d'entretien recommandées par Alfa.

![](_page_44_Picture_130.jpeg)

Ce chapitre décrit les opérations à effectuer par intervalles réguliers afin d'assurer le bon fonctionnement de la machine.

**LES OPÉRATIONS DÉCRITES DANS CE CHAPITRE DEMANDENT L'ACCÈS AUX ZONES D'ENTRETIEN DANGEREUSES. L'ACCÈS À LA ZONE D'ENTRETIEN EST RÉSERVÉ AU PERSONNEL FORMÉ ET AUTORISÉ (OPÉRATEUR PRÉPOSÉ À L'ENTRETIEN, VOIR CHAP. 0 - UTILISATEURS ET NIVEAUX D'ACCÈS).**

![](_page_44_Picture_8.jpeg)

**POUR ASSURER UN FONCTIONNEMENT CORRECT DE LA MACHINE IL FAUT EXÉCUTER LES OPÉRATIONS D'ENTRETIEN DÉCRITES CI-DESSUS DE MANIÈRE RÉGULIÈRE ET CONFORMÉMENT AUX INSTRUCTIONS DU FABRICANT.**

![](_page_44_Picture_10.jpeg)

**LA NON-EXÉCUTION DES OPÉRATIONS D'ENTRETIEN SELON LES INSTRUCTIONS DÉGAGE ALFA DE TOUTE RESPONSABILITÉ POUR ANOMALIES ET DYSFONCTIONNEMENTS ÉVENTUELS DE LA MACHINE.**

![](_page_44_Picture_12.jpeg)

**IL FAUT TOUJOURS SE RAPPELER D'ÉTEINDRE LA MACHINE AVANT D'EFFECTUER L'ENTRETIEN ET LE NETTOYAGE.**

![](_page_44_Picture_14.jpeg)

**IL EST STRICTEMENT INTERDIT DE RETIRER LES CARTERS ET LES PROTECTIONS DU SYSTÈME.**

![](_page_45_Picture_1.jpeg)

# <span id="page-45-0"></span>**6.2. ÉQUIPEMENT POUR L'ENTRETIEN**

La liste des accessoires nécessaires à effectuer les opérations d'entretien est reportée par la suite.

Papier, chiffon propre/éponge

![](_page_45_Picture_5.jpeg)

# <span id="page-45-1"></span>**6.3. LUBRIFICATIONS**

En ce qui concerne l'entretien ordinaire, la machine ne nécessite aucune intervention de lubrification programmée à effectuer par un OPÉRATEUR D'ENTRETIEN.

![](_page_46_Picture_0.jpeg)

## <span id="page-46-0"></span>**6.4. NETTOYAGE ET HUMIDIFICATION AUTOCAP**

#### **Rétablissement du niveau humidificateur (si présent)**

Vérifier régulièrement, à travers la fenêtre de regard (1), le niveau du liquide présent dans le réservoir (2). En cas de niveau insuffisant, faire l'appoint en dévissant le bouchon rouge (3) et en ajoutant de l'eau distillée. Lorsque le niveau a été rétabli, se rappeler de revisser le bouchon pour éviter des phénomènes d'évaporation.

Le niveau minimum est indiqué par le repère « MIN » (1).

FAIRE L'APPOINT SEULEMENT AVEC DE L'EAU DISTILLÉE

Ne pas dépasser le niveau « MAX » (2).

![](_page_46_Picture_8.jpeg)

Pendant le remplissage, il est conseillé d'utiliser un entonnoir pour éviter le risque de verser de l'eau à l'extérieur du réservoir. En cas de sortie accidentelle d'eau pendant le remplissage, essuyer soigneusement avec du papier absorbant les parties mouillées.

#### **Nettoyage éponge autocap**

Il convient périodiquement de nettoyer l'éponge présente à l'intérieur du bouchon autocap, en procédant de la façon suivante :

- Déposer la protection inférieure de l'autocap en desserrant les deux vis sur un quart de tour ;
- Ouvrir l'autocap ;
- desserrer le bouchon porte-éponge présent dans la partie inférieure de l'autocap (1) et le retirer de son siège (2) ;
- Retirer l'éponge et la laver à l'eau courante ;
- Repositionner l'éponge et le bouchon dans la position d'origine.
- Fermer l'autocap et reposer la protection retirée auparavant.

![](_page_46_Picture_18.jpeg)

# <span id="page-46-1"></span>**6.5. NETTOYAGE BUSES**

Il convient de vérifier périodiquement toute incrustation, dépôt ou accumulation de colorant séché sur les buses. ATTENTION : ce problème peut être accentué par une humidification insuffisante de l'autocap.

Effectuer un contrôle visuel des buses journalier, avant la mise en service de la machine.

En cas de nécessité, nettoyer les buses de distribution en utilisant un outil avec une pointe métallique pour enlever les résidus séchés du canal de sortie.

Veiller à ce que pendant le nettoyage le colorant éliminé ne touche pas les buses à proximité, en contaminant l'élément de distribution des autres circuits couleur.

À la fin de la procédure toujours effectuer un cycle de purge (voir paragraphe suivant).

![](_page_47_Picture_1.jpeg)

# <span id="page-47-0"></span>**6.6. PURGE**

Cette fonction prévoit la distribution d'une petite quantité de produit depuis un ou plusieurs circuits, afin d'assurer le bon nettoyage des circuits de distribution et éviter les phénomènes de séchage et sédimentation pouvant altérer le fonctionnement de la machine.

L'évacuation des produits pendant l'opération de purge est effectuée à l'intérieur d'un récipient qui doit être inséré de manière opportune au-dessous du centre buses.

Depuis l'interface de diagnostic, l'OPÉRATEUR D'ENTRETIEN peut exécuter une commande de purge pour chaque circuit, mais aussi effectuer une opération de purge automatique qui distribue une petite quantité de pigment de tous les circuits présents sur la machine.

Pour forcer une commande de purge machine, procéder de la façon suivante :

- accéder à l'interface Service (voir Chapitre 5 et accéder à « Diagnostic Mode ») ;
- introduire un récipient sous le centre buses du distributeur ;
- démarrer le cycle de purge en appuyant sur la commande correspondante (« Purge ») ;
- laisser que la machine accomplisse le cycle et vérifier qu'il n'y a aucune alarme active ;
- une fois le cycle terminé, enlever le récipient positionné précédemment.
- Effectuer une réinitialisation machine.

# <span id="page-47-1"></span>**6.7. NETTOYAGE EXTÉRIEUR**

La machine ne nécessite aucune précaution spécifique pour le nettoyage.

Pour nettoyer les surfaces externes utiliser un chiffon imbibé d'eau, d'un produit dégraissant ou d'alcool éthylique dénaturé à 90 %.

Ne pas utiliser de solvants ou produits abrasifs.

Ne pas utiliser de jets d'eau pour nettoyer la machine.

#### <span id="page-47-2"></span>**6.8. NETTOYAGE INTÉRIEUR**

- Avec une spatule retirer les résidus de couleurs séchés des surfaces.
- Nettoyer à l'intérieur de la machine en aspirant la poussière et la salissure. Si nécessaire, utiliser un pinceau.
- Déterger les surfaces ne pouvant pas être nettoyées selon les méthodes décrites en utilisant un chiffon (ou papier absorbant) imbibé d'eau.

Faire attention à ne pas endommager les parties électriques et en particulier les fourches optiques de la machine.

# <span id="page-47-3"></span>**6.8.1. DÉVERSEMENT DE COLORANTS ET PEINTURES**

Pendant l'utilisation standard ou durant les opérations d'appoint, il est possible que des déversements accidentels de colorants et peintures se produisent.

La méthode meilleure pour nettoyer les résidus est d'utiliser une spatule pour éliminer le produit séché.

Au cas où il faudrait nettoyer des pièces où du colorant encore à l'état liquide s'est déversé, utiliser du papier absorbant, des éponges ou des chiffons secs, en essayant de retirer la plus grande quantité de produit sans utiliser de l'eau.

Il est conseillé de ne pas utiliser de l'eau ou d'autres liquides pour rincer.

#### **NE PAS UTILISER DE SOLVANTS OU MATÉRIAUX ABRASIFS**

Vider et laver les récipients dans un circuit de lavage approprié et apte à collecter les rebuts de colorants (NE PAS DISPERSER DANS L'ENVIRONNEMENT NI DÉVERSER DANS LE CIRCUIT DES EAUX CIVILES).

![](_page_48_Picture_1.jpeg)

#### <span id="page-48-0"></span>**6.8.2. FILTRE CIRCUITS SEMI-FINIS**

En amont des pompes de distribution, à la sortie des réservoirs, il y a une vanne combinée composée d'un robinet et d'un filtre.

Il est conseillé d'effectuer un nettoyage périodique du filtre, lequel pendant l'utilisation piège toutes les impuretés présentes dans les produits.

Cette opération est à la charge du personnel TECHNIQUE spécialisé. Pour le nettoyage des filtres contacter le service d'assistance tous les 12 mois.

Pour le nettoyage du filtre suivre la procédure ci-dessous :

- fermer le robinet en amont du filtre (1);
- positionner un récipient sous l'extrémité du filtre (2) ;
- dévisser le bouchon contenant le filtre à l'aide d'une clé de 22 mm (3) ;
- retirer le filtre et le nettoyer à l'eau courante ;
- reposer le filtre et le bouchon vissable relatif, ensuite ouvrir de nouveau le circuit en agissant sur le robinet ;

![](_page_48_Picture_12.jpeg)

NOTE : Un récipient correctement positionné empêchera au produit présent dans le compartiment de filtrage de tomber et de salir les surfaces au-dessous.

#### <span id="page-48-1"></span>**6.9. REMPLACEMENT DES FUSIBLES DU SECTEUR**

En cas de dysfonctionnement ou problèmes du réseau, les fusibles de sécurité du réseau pourraient couper le courant.

Les fusibles sont logés dans le porte-fusible intégré dans la prise avec interrupteur situé sur le panneau arrière (voir chap. 1 – TABLEAU ÉLECTRIQUE).

Pour le remplacer retirer la fiche de puissance et ouvrir le siège du porte-fusible en faisant levier dans la fente correspondante avec un tournevis à tête plate.

Soulever le porte-fusible jusqu'à le pouvoir déposer à la main.

![](_page_48_Picture_19.jpeg)

**UTILISER UNIQUEMENT DES FUSIBLES CONFORMES AU TYPE ET À LA VALEUR NOMINALE REPORTÉS DANS LA PLAQUETTE D'IDENTIFICATION (PAR. 3.2). Spécifications des fusibles : EU - Approbation IEC 60127 US - Approbation UL248-1 et UL248-14**

![](_page_48_Picture_21.jpeg)

**ATTENTION LE FUSIBLE DOIT ÊTRE REMPLACÉ AVEC LA MACHINE ÉTEINTE ET CÂBLE D'ALIMENTATION DÉBRANCHÉ DU RÉSEAU.**

![](_page_49_Picture_1.jpeg)

### **7. MAINTENANCE EXTRAORDINAIRE**

<span id="page-49-0"></span>La maintenance extraordinaire demande l'accès aux zones de service et elle est réservée au personnel technique spécialisé.

**POUR TOUTE INTERVENTION DE MAINTENANCE EXTRAORDINAIRE S'ADRESSER À UN CENTRE D'ASSISTANCE AUTORISÉ.**

**AVANT D'ACCÉDER À LA ZONE DE SERVICE ET EN GÉNÉRAL AVANT DE RÉALISER UNE QUELCONQUE OPÉRATION DE REMPLACEMENT/RÉPARATION, IL EST NÉCESSAIRE DE DÉBRANCHER LE CÂBLE D'ALIMENTATION DE LA PRISE SECTEUR. IL EST ÉGALEMENT RECOMMANDÉ DE POSITIONNER LE CÂBLE DE SORTE QUE LA FICHE SOIT TOUJOURS VISIBLE PAR L'OPÉRATEUR DURANT L'INTERVENTION DE MAINTENANCE.**

**ALFA DÉCLINE TOUTE RESPONSABILITÉ EN CAS DE PROBLÈMES OU DE DYSFONCTIONNEMENTS DE LA MACHINE QUI SERAIENT LA CONSÉQUENCE D'UNE NON-EXÉCUTION OU D'UNE EXÉCUTION ERRONÉE DES OPÉRATIONS DE MAINTENANCE.**

**AU TERME DE L'INTERVENTION DE RÉPARATION :**

- − **RÉTABLIR TOUTES LES CONNEXIONS ÉLECTRIQUES INTERROMPUES**
- − **RÉTABLIR TOUTES LES MISES À LA TERRE**
- − **RÉTABLIR TOUTES LES PROTECTIONS RETIRÉES**
- − **BRANCHER LA MACHINE À LA PRISE DE COURANT**
- − **RÉALISER UNE VÉRIFICATION FONCTIONNELLE EN SUIVANT LES DISPOSITIONS DU PARAGRAPHE**
- **3.4 ET DU CHAPITRE 4**

![](_page_50_Picture_0.jpeg)

# **8. DIAGNOSTIC**

<span id="page-50-0"></span>![](_page_50_Picture_473.jpeg)

![](_page_51_Picture_1.jpeg)

![](_page_51_Picture_379.jpeg)

![](_page_52_Picture_0.jpeg)

![](_page_52_Picture_454.jpeg)

![](_page_53_Picture_1.jpeg)

![](_page_53_Picture_438.jpeg)

![](_page_54_Picture_0.jpeg)

![](_page_54_Picture_482.jpeg)

![](_page_55_Picture_1.jpeg)

![](_page_55_Picture_366.jpeg)

![](_page_56_Picture_0.jpeg)

Alfa Srl

# Headquarters: Via Caduti di Ustica, 28 I-40012 – Calderara di Reno (BO), Italy Tel. +39 (0)51 0828494 Fax +39 (0)51 0823283 Registered Office: Via Santa Chiara, 2 I- 40137 – Bologna, Italy VAT: IT -03364471205 – REA BO: 513367 Shared Capital € 500.000,00 f.p. Website: www.alfadispenser.com E-mail: info@alfadispenser.com Timbro rivenditore et al. et al. et al. et al. et al. et al. et al. et al. et al. et al. et al. et al. et al. e